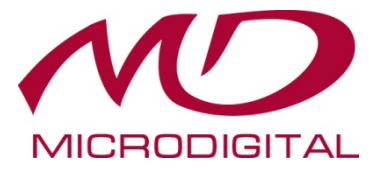

# **MDS-3091-2H**

# **Руководство пользователя**

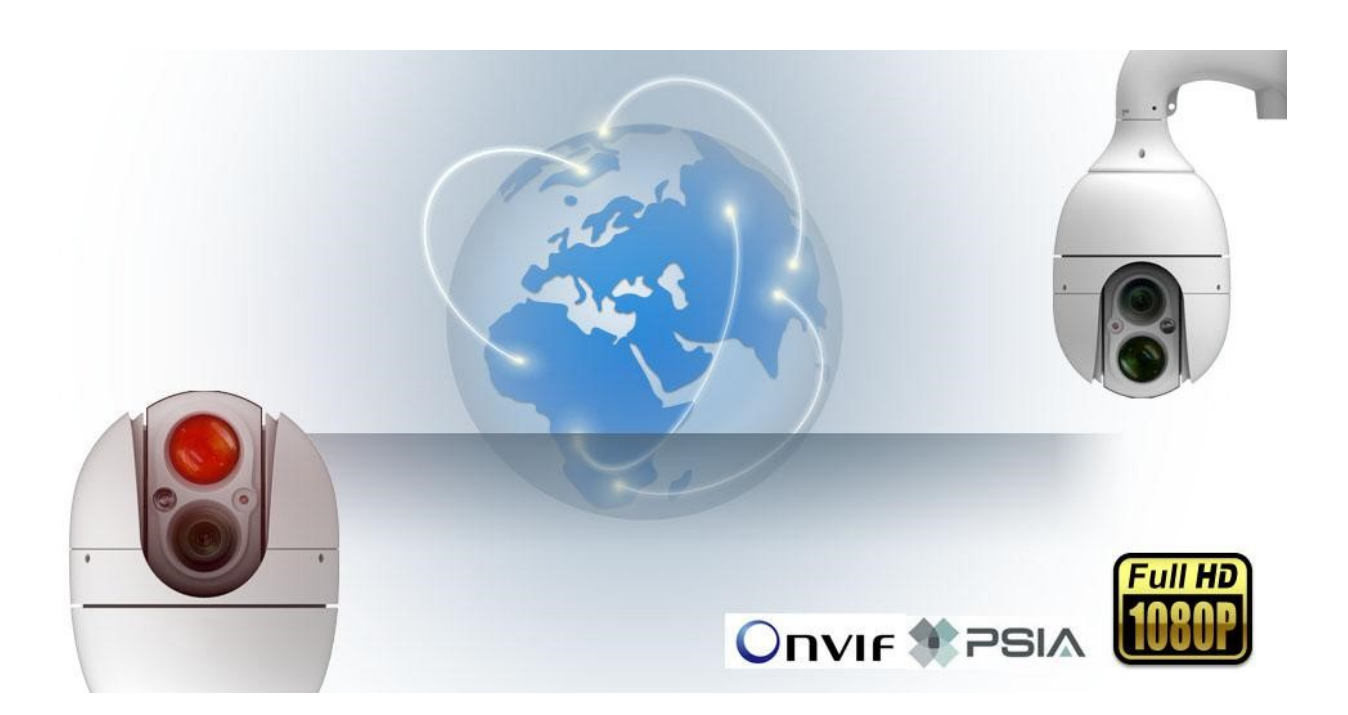

**MICRODIGITAL Inc.**  www.microdigital.co.kr

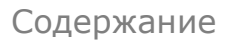

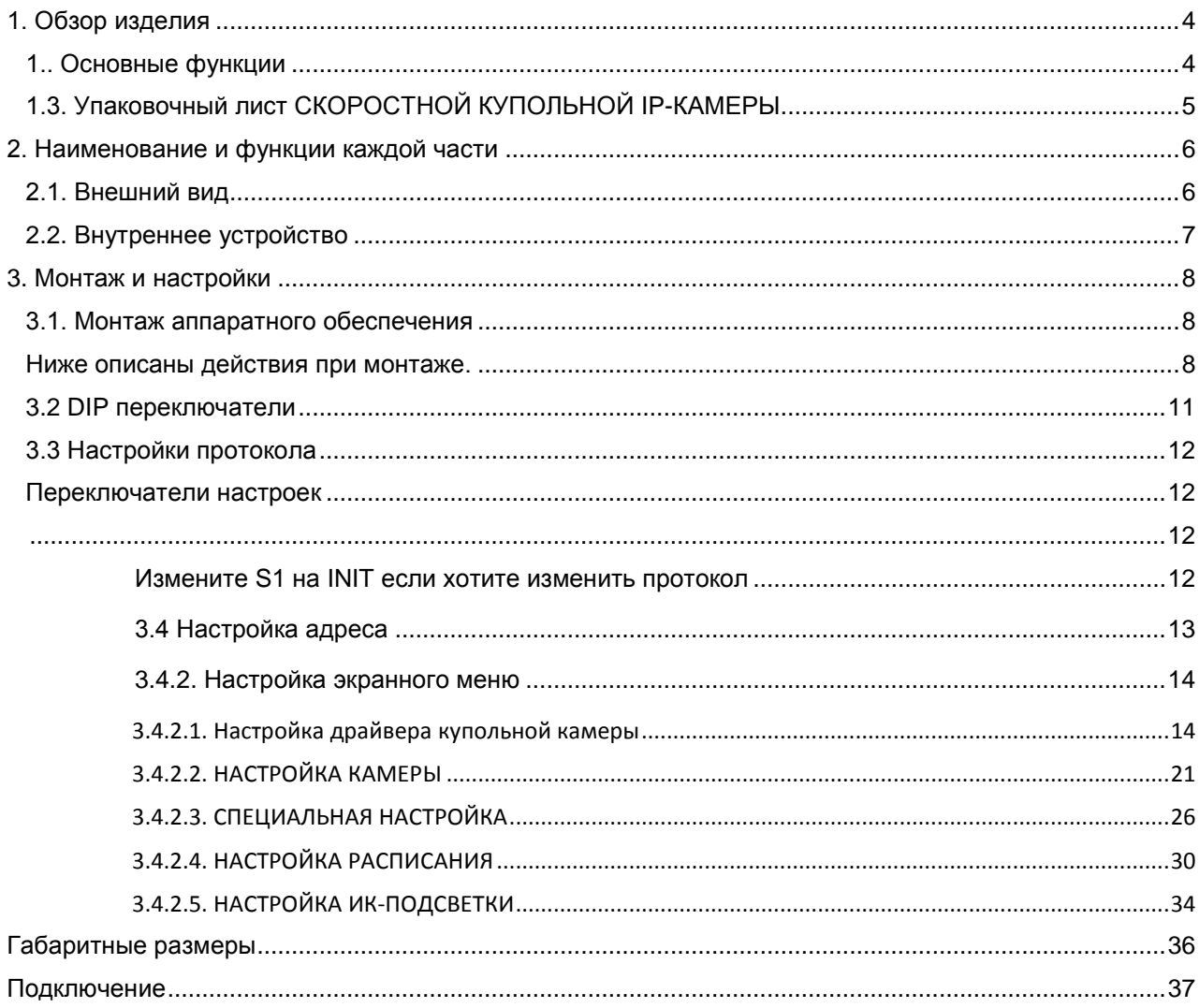

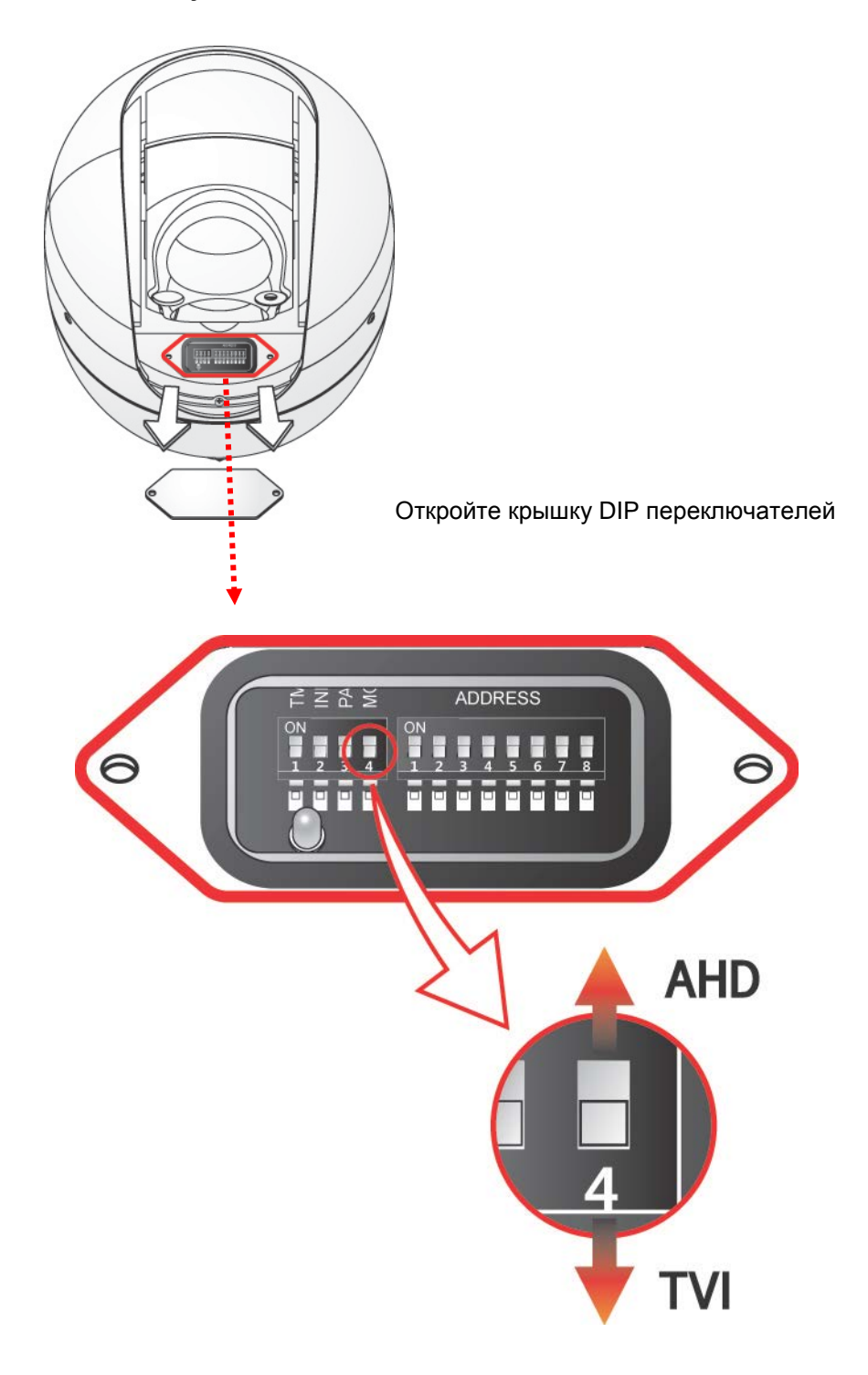

4 левый переключатель используется для настройки видеосигнала AHD / TVI

## <span id="page-3-0"></span>**1. Обзор изделия**

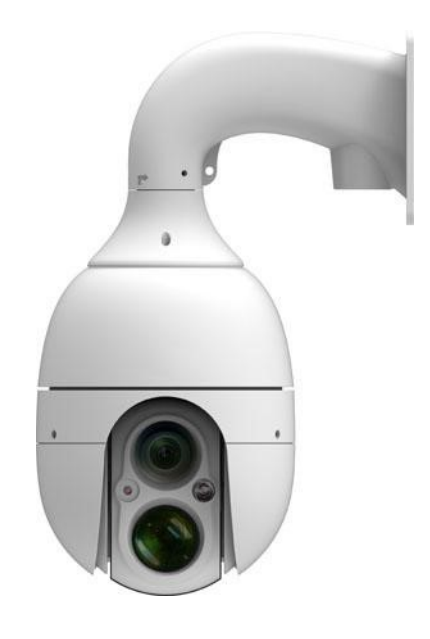

#### <span id="page-3-1"></span>**1.. Основные функции**

- Форматы видеосигнала AHD (1080p) / TVI (1080p) / 960H
- Компенсация задней засветки BLC
- Автоматическая регулировка усиления AGC
- Электронное увеличение чувствительности DSS
- Расширенный динамический диапазон WDR
- **Анти-туман DE-FOG**
- Шумоподавление DNR
- ИК-подсветка
- Нагревательные элементы
- Рабочие температуры  $-50 \sim +60$

#### **1.2. Технические характеристики**

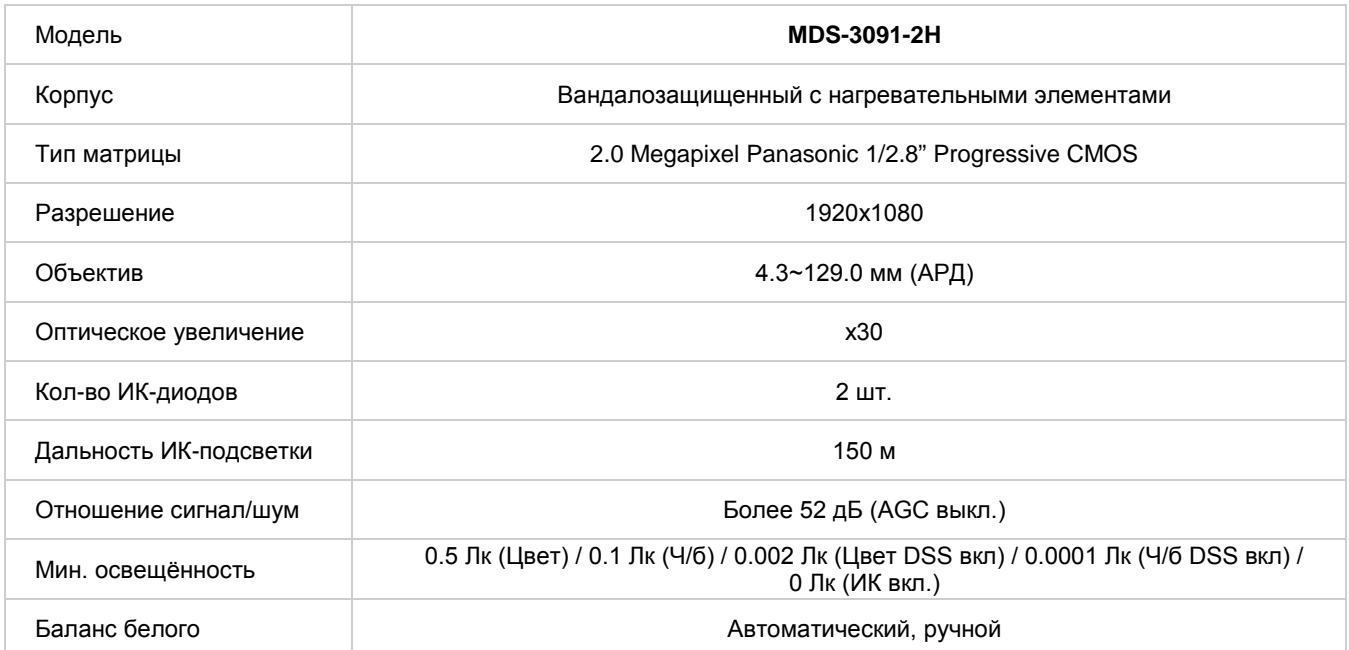

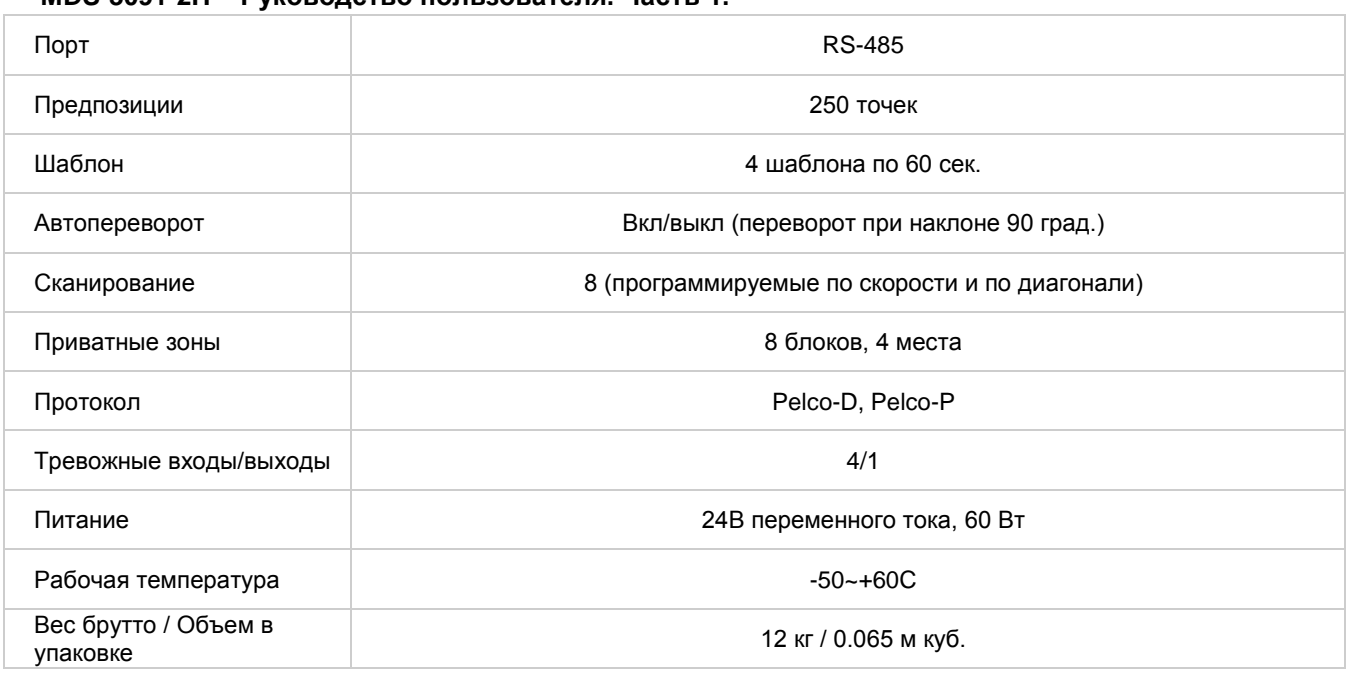

#### **Таблица 1: Технические характеристики**

## <span id="page-4-0"></span>**1.3. Упаковочный лист СКОРОСТНОЙ КУПОЛЬНОЙ IP-КАМЕРЫ**

В комплект входят части, перечисленные ниже.

| Камера MDS-3091-2H                                                               | 1шт. |  |
|----------------------------------------------------------------------------------|------|--|
| Настенный кронштейн                                                              | 1шт. |  |
| Блок адаптера питания<br>(кабель питания и адаптер постоянного тока 12 В,<br>3A) | 1шт. |  |
| Резиновая вставка для настенного кронштейна                                      | 1шт. |  |

Таблица 1. Упаковочный лист

*Проверьте наличие всех частей в упаковке. В случае обнаружения* 

*некомплекта обратитесь к местному дистрибьютору.* 

## <span id="page-5-0"></span>**2. Наименование и функции каждой части**

<span id="page-5-1"></span>**2.1. Внешний вид**

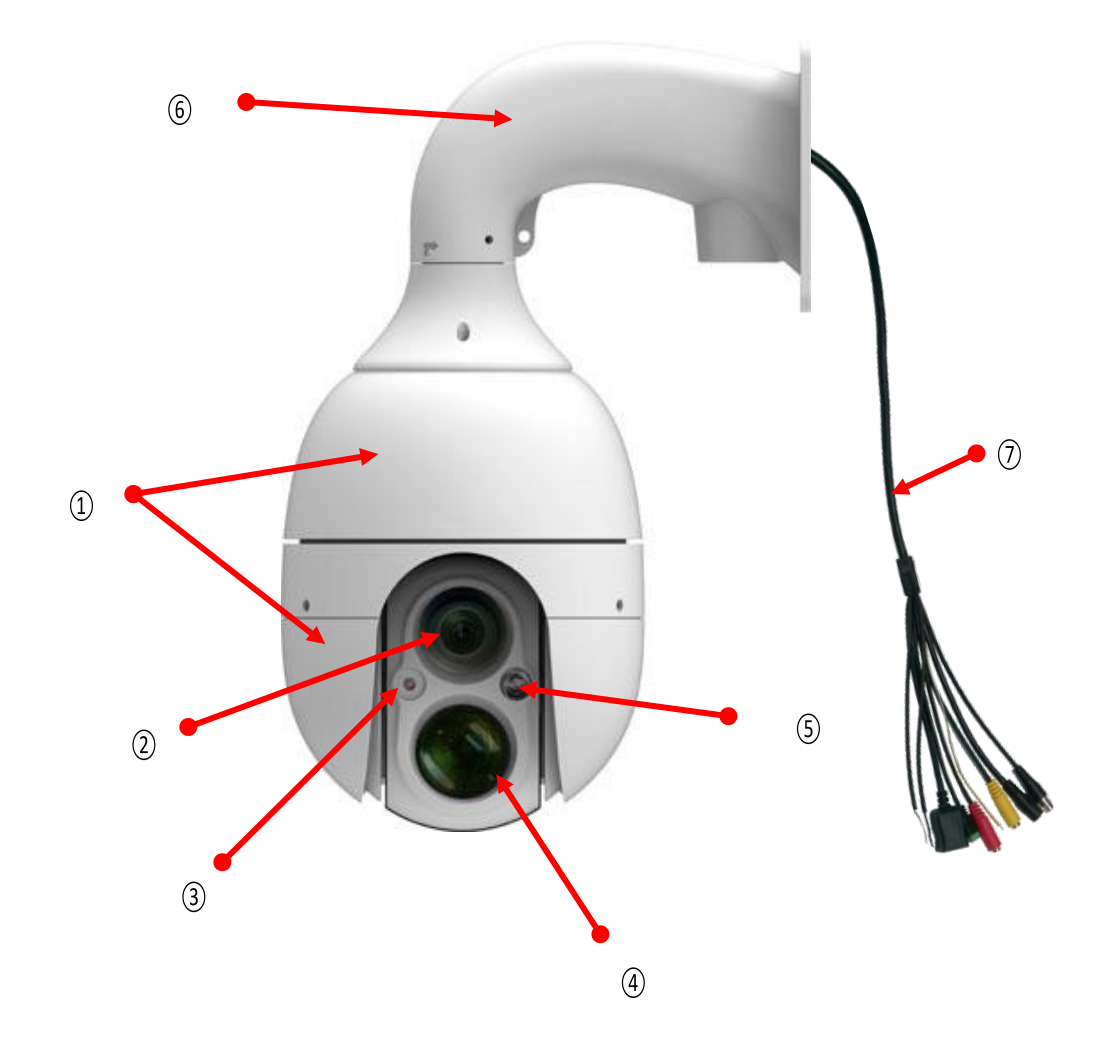

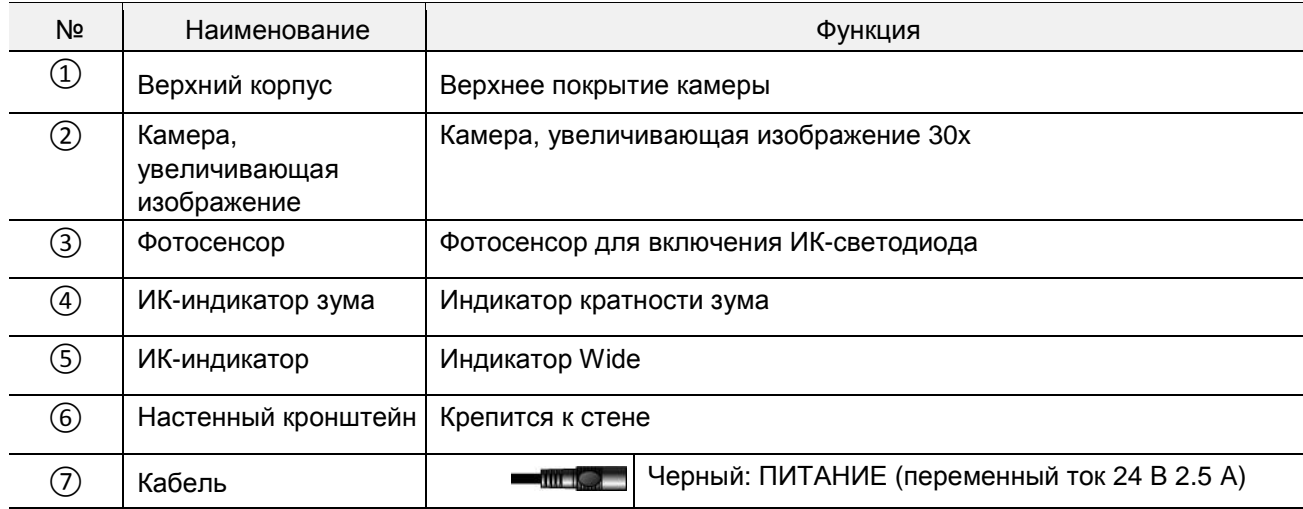

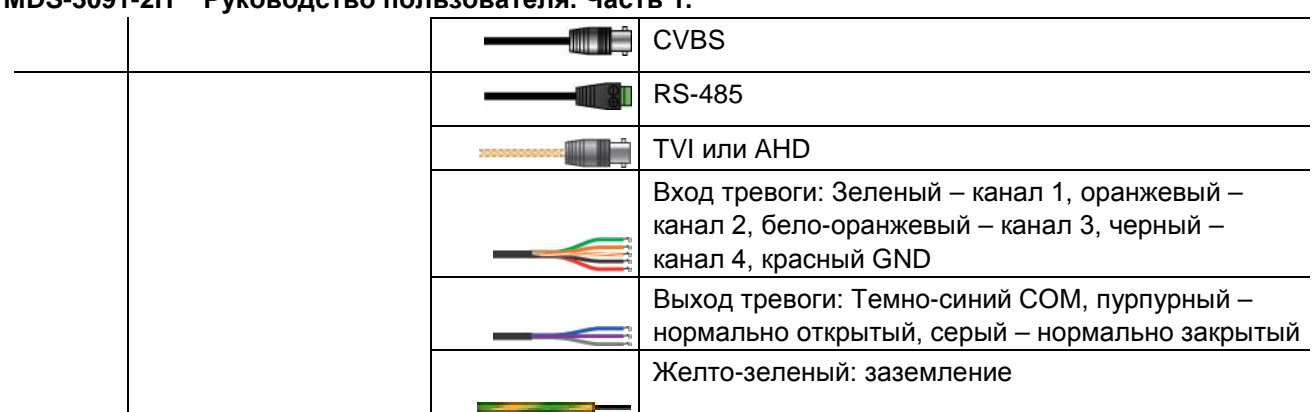

## <span id="page-6-0"></span>**2.2. Внутреннее устройство**

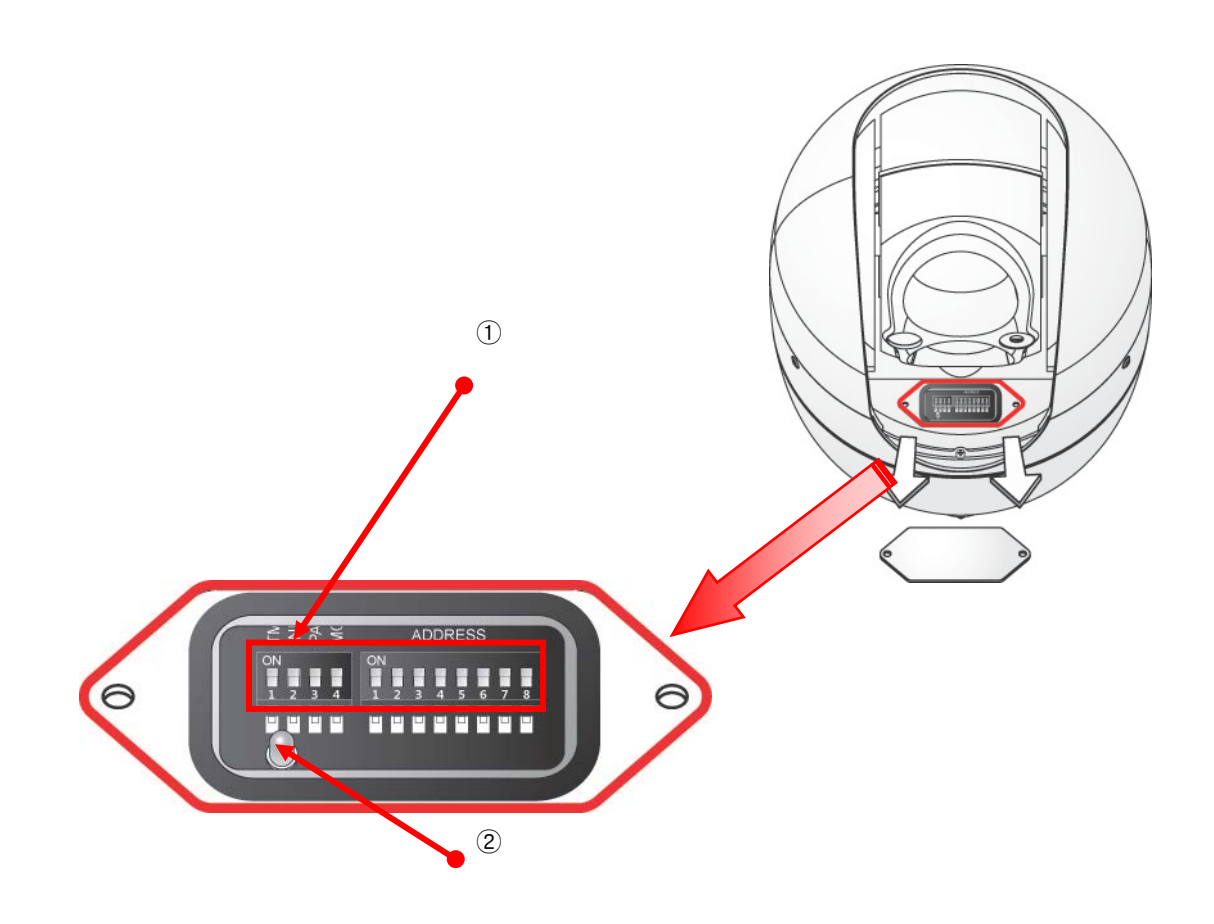

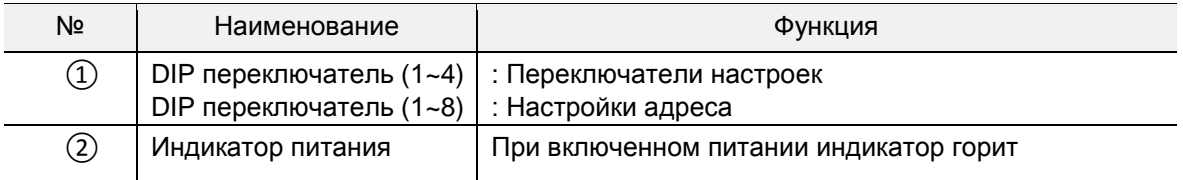

## <span id="page-7-0"></span>**3. Монтаж и настройки**

#### <span id="page-7-1"></span>**3.1. Монтаж аппаратного обеспечения**

<span id="page-7-2"></span>Ниже описаны действия при монтаже.

1. Монтаж настенного кронштейна

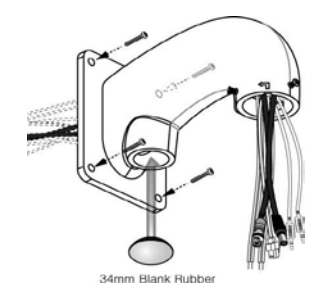

①-1. Спрячьте кабели в кронштейн и закрепите его на стене с помощью 4 болтов, закройте оба отверстия с помощью вставок из белой резины диаметром 34 мм.

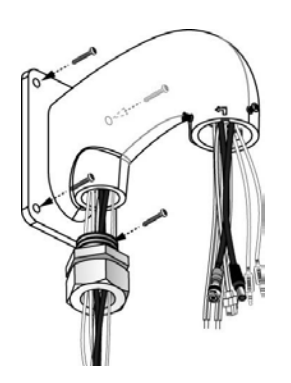

①-2 Если камера монтируется на стену, спрячьте кабели в кронштейн, как показано на рисунке, и закройте отверстие гибкой вставкой TAB/P1/11" (28 мм).

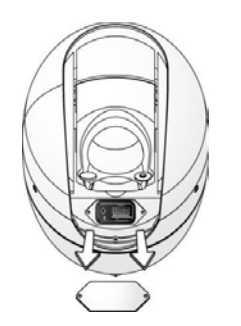

② Перед тем, как подсоединить камеру к кронштейну, откройте крышку, появится встроенная SD-карта, как показано на рисунке выше. (Если отсутствует подключение с RS-485, установите

номер адреса на «0»).

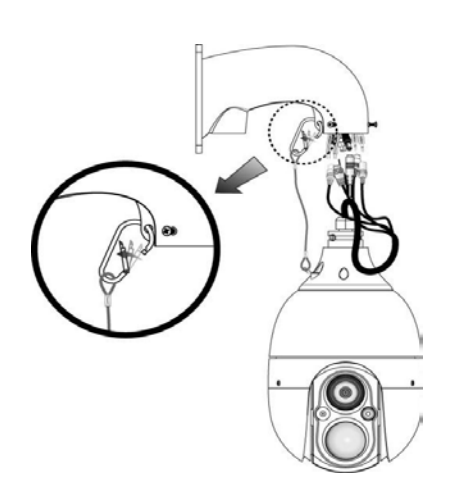

③ Подключите кабели, подвесив предохранительное кольцо на кронштейн, как показано на рисунке выше.

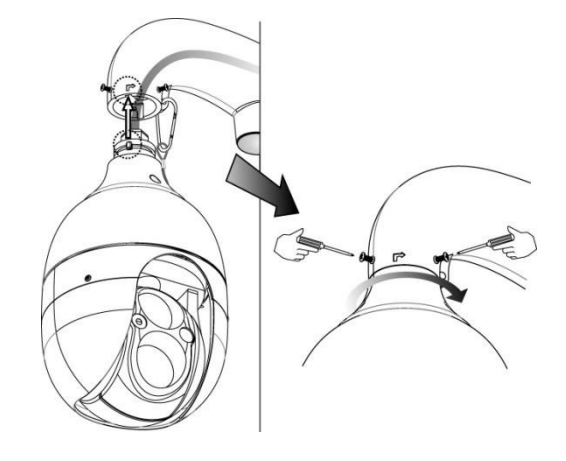

④ После поворота корпуса камеры в направлении стрелки закрутите 3 болта.

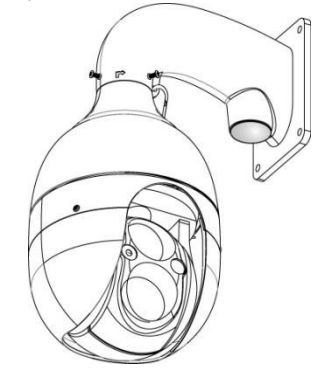

⑤Монтаж настенного кронштейна

3. Присоединение распределительной коробки

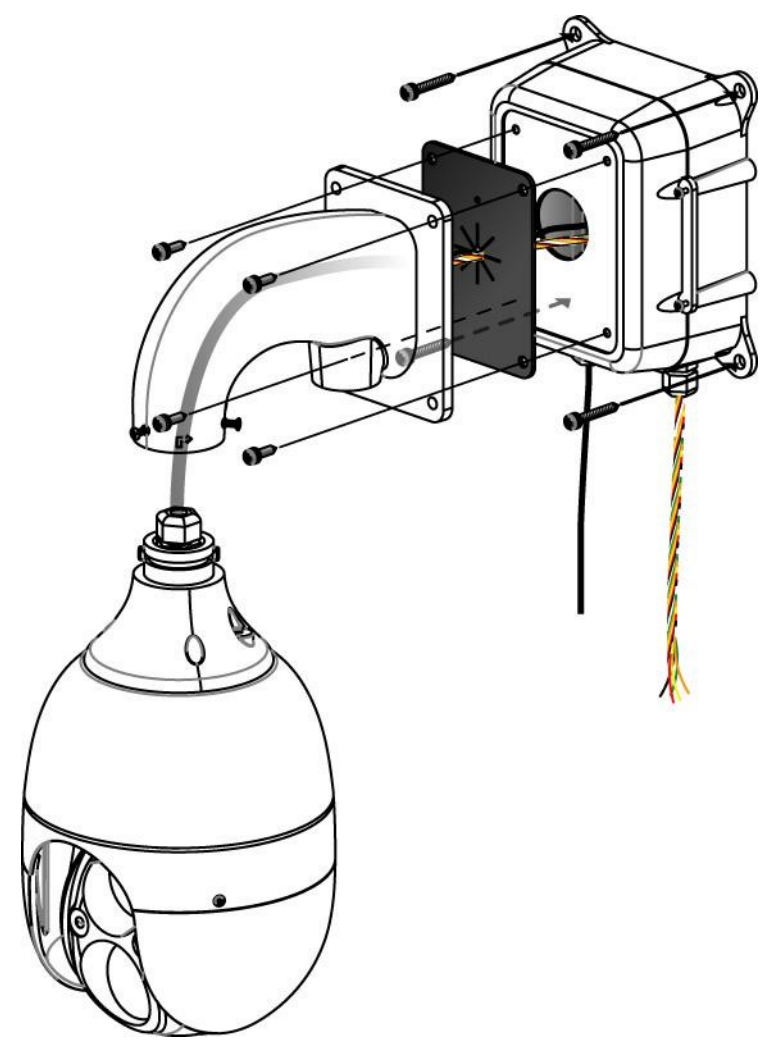

Как показано на рисунке выше, винты проходят сквозь корпус камеры  $\rightarrow$  настенный кронштейн  $\rightarrow$ водонепроницаемый чехол  $\rightarrow$  распределительную коробку скоростной купольной камеры  $\rightarrow$ крепятся к стене.

-

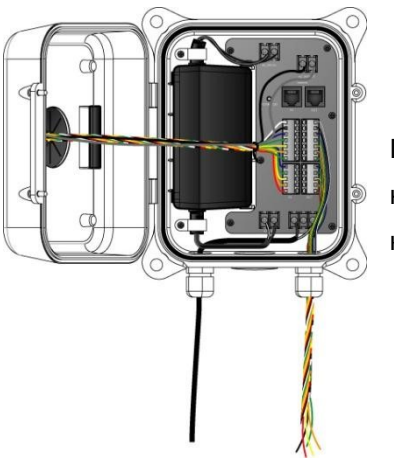

Подключите кабели, используя в качестве справки приведенное ниже изображение внутреннего устройства распределительной коробки.

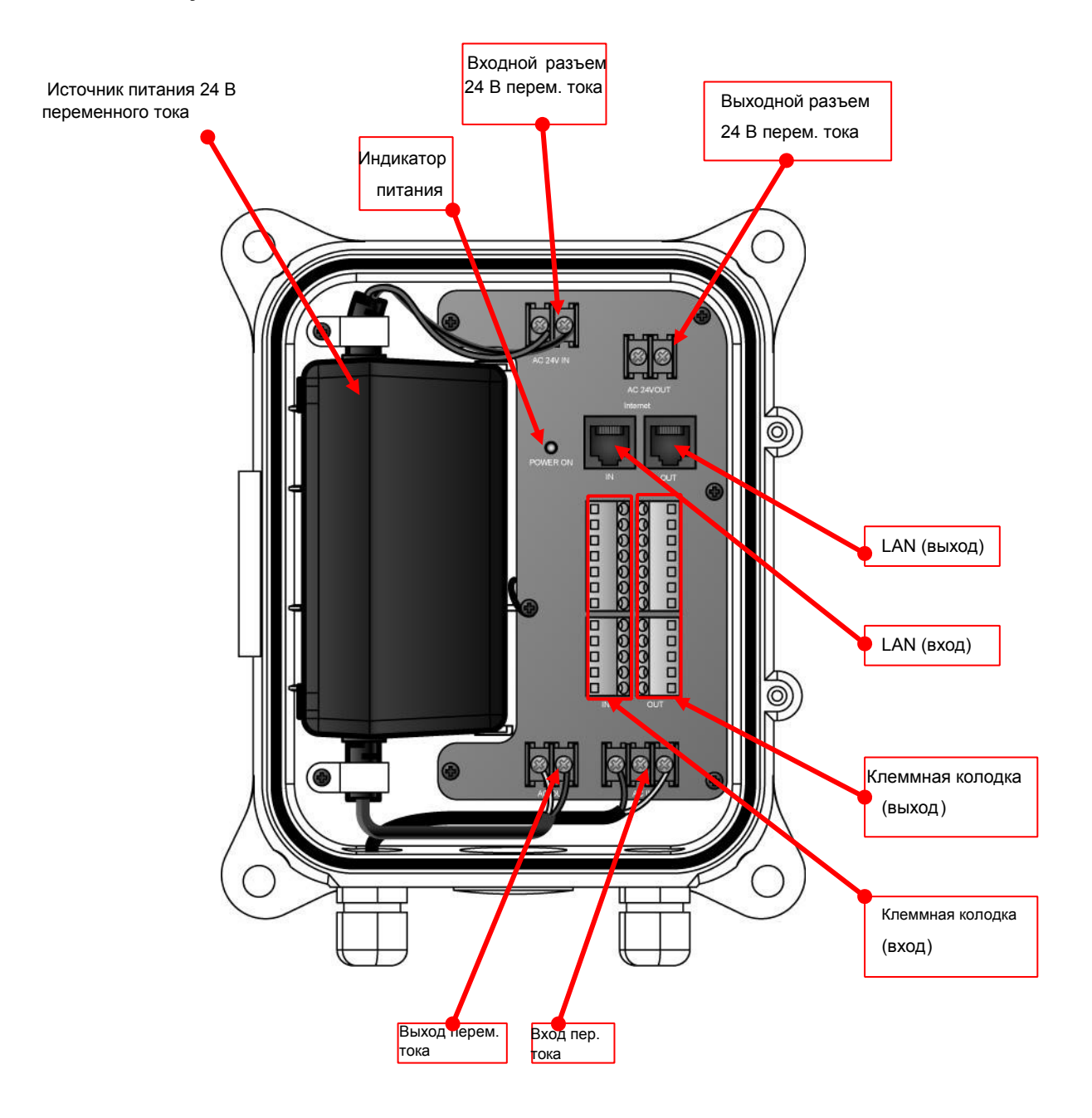

## <span id="page-10-0"></span>**3.2 DIP переключатели**

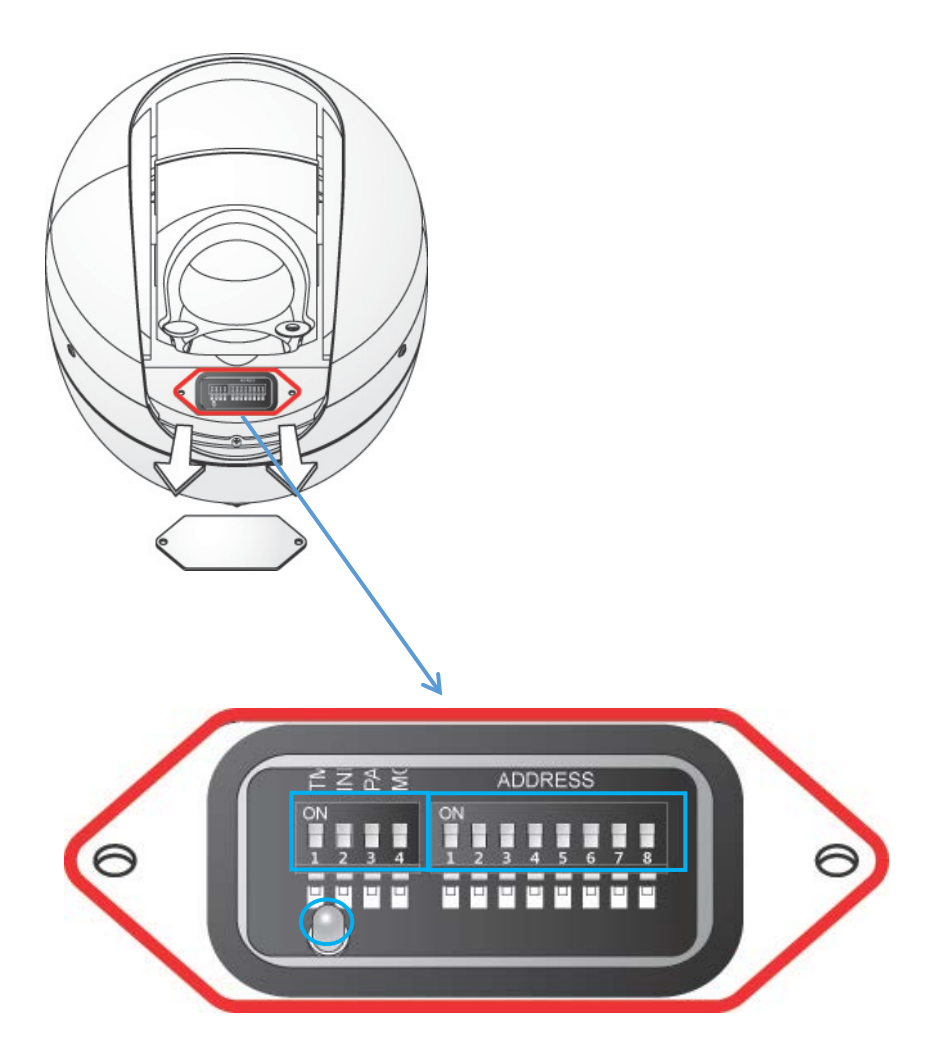

Переключатель 1 – включение терминального резистра для последней на линии камеры

Переключатель 3 - PAL / NTSC

#### <span id="page-11-2"></span><span id="page-11-0"></span>**3.3 Настройки протокола**

<span id="page-11-1"></span>Переключатели настроек

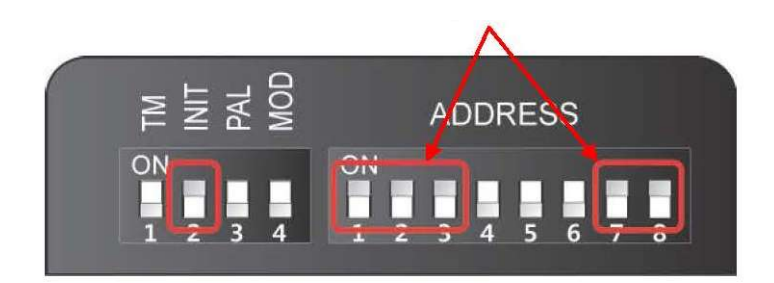

#### Выбор протокола Выбор скорости

**AN** 

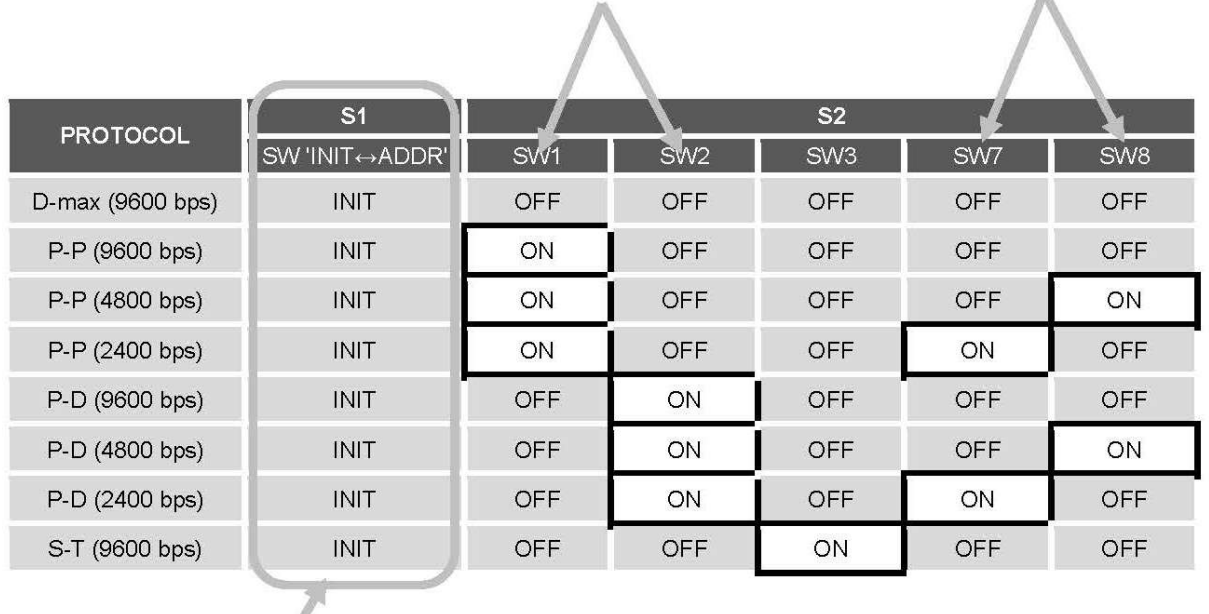

<span id="page-11-3"></span>Измените S1 на INIT если хотите изменить протокол

- 1. Выключите камеру
- 2. Переключить протокол который вы хотите изменить
- 3. Включить питание, после этого отобразятся установленный протокол и скорость
- 4. Если все настройки правильные, отключите питание. Смена протокола завершена
- 5. Измените №2 S2 на ADDR, после установки адреса камеры включите питание
- 6. Если что то пошло не так, попробуйте еще раз, в соответствии с таблицей

#### <span id="page-12-0"></span>**3.4 Настройка адреса**

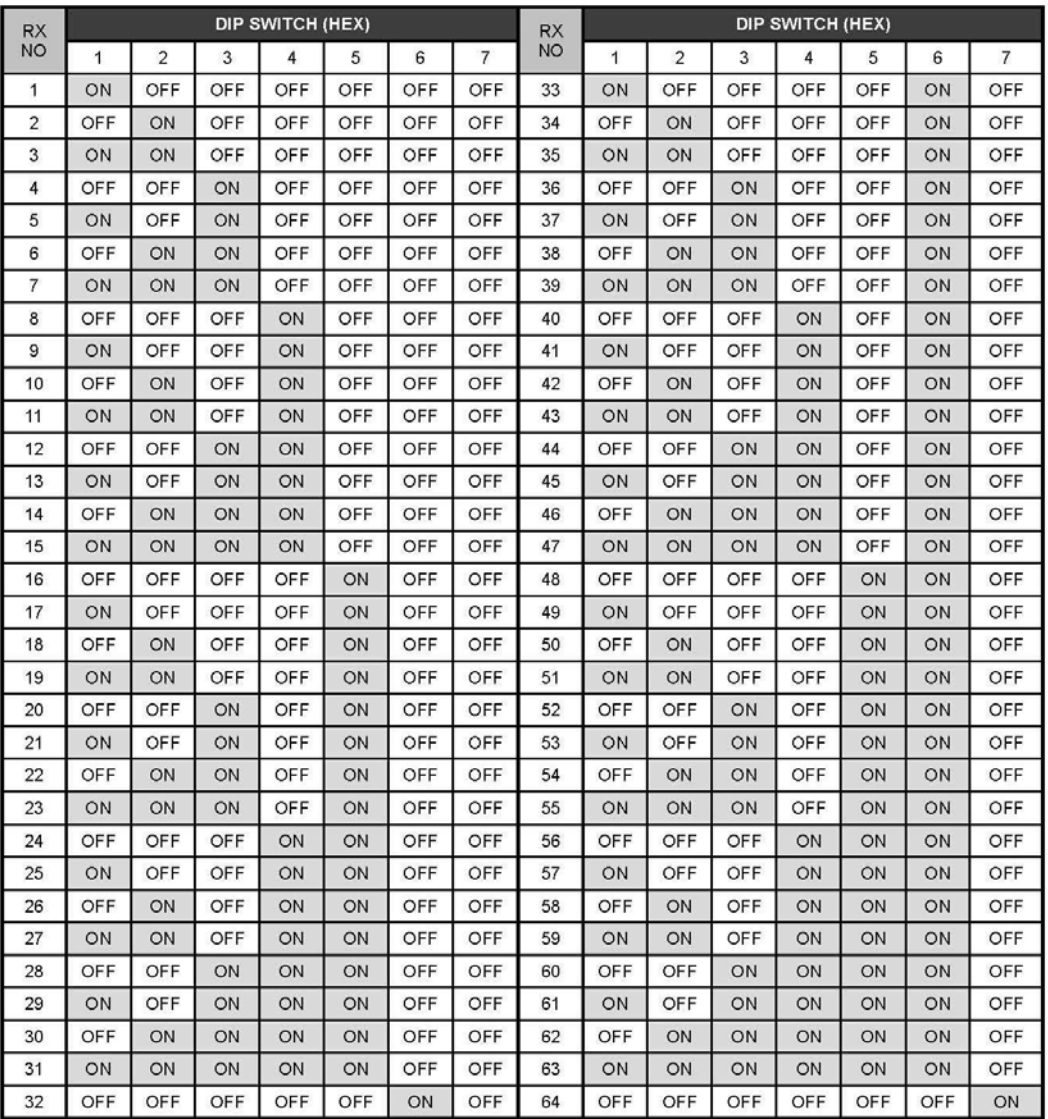

7 DIP выставляет значения 65~128 как указано выше

8 DIP выставляет значения 129~192 как указано выше

7&8 DIP выставляет значения 129~255 как указано выше

#### <span id="page-13-1"></span><span id="page-13-0"></span>**3.4.2. Настройка экранного меню**

#### **3.4.2.1. Настройка драйвера купольной камеры**

1. Настройка функции PTZ

Задайте или выполните предустановку, вращение, создание группы, тур, отслеживание.

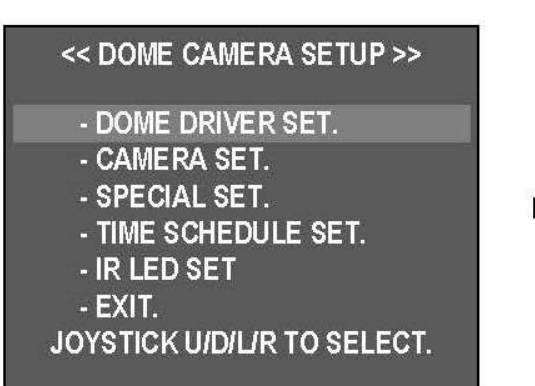

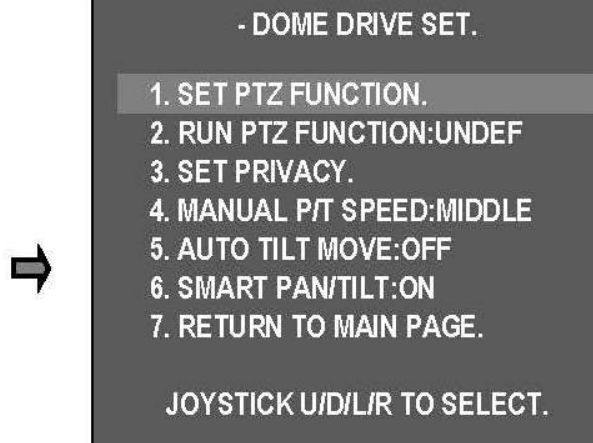

Выберите DOME DRIVER SET (настройка драйвера камеры) в главном меню и перемещайтесь влево / вправо, затем отобразится список подменю.

Выберите 1. SET PTZ FUNCTION (настройка функции PTZ) и перемещайтесь влево / вправо, затем отобразится список функций видеонаблюдения.

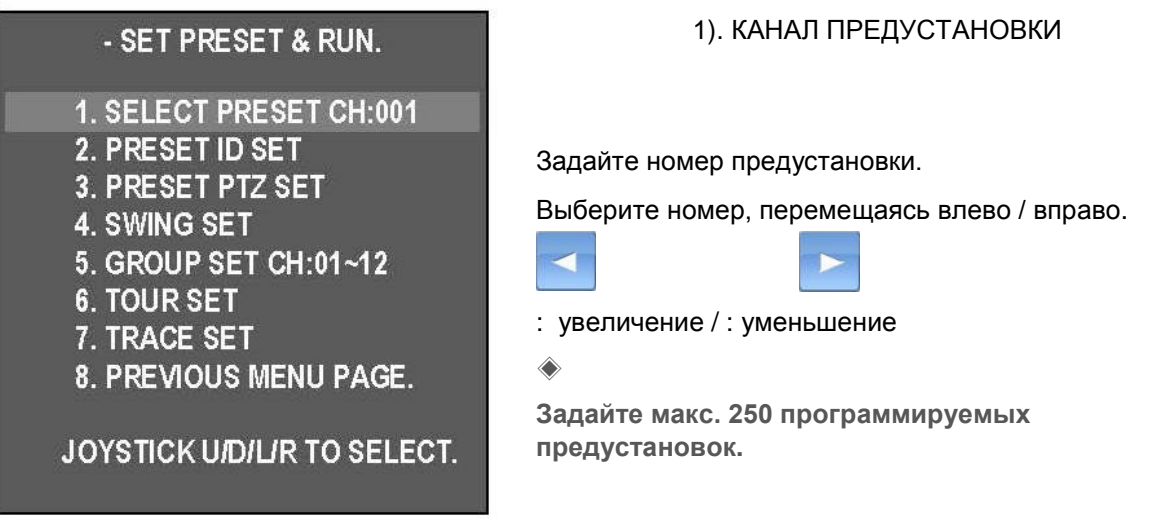

2). УСТАНОВКА ID

Можно установить идентификатор для каждой предустановки.

Выберите 2. PRESET ID SET (установка ID предустановки) и перемещайтесь влево/вправо. Затем

отобразятся варианты ID предустановок.

Можно выбрать ID в виде текста или значка, используя клавиши направления. Переходите от букв к цифрам с помощью ZOOM.

Для сохранения ID нажмите клавишу "+F".

При выборе клавиши "-F" ID не сохраняется и выполняется возврат к предыдущей настройке.

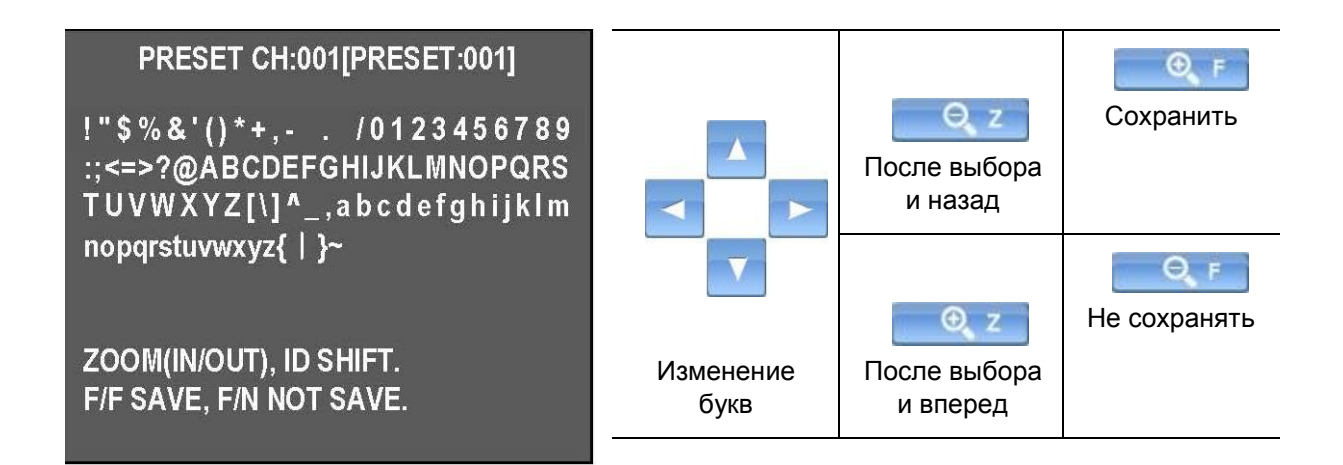

#### 3). ПРЕДУСТАНОВКА PTZ

- Меню предустановки.

Сохранить 1. SELECT PRESET CH No. (выбрать номер канала предустановки) и 2. PRESET ID (ID предустановки).

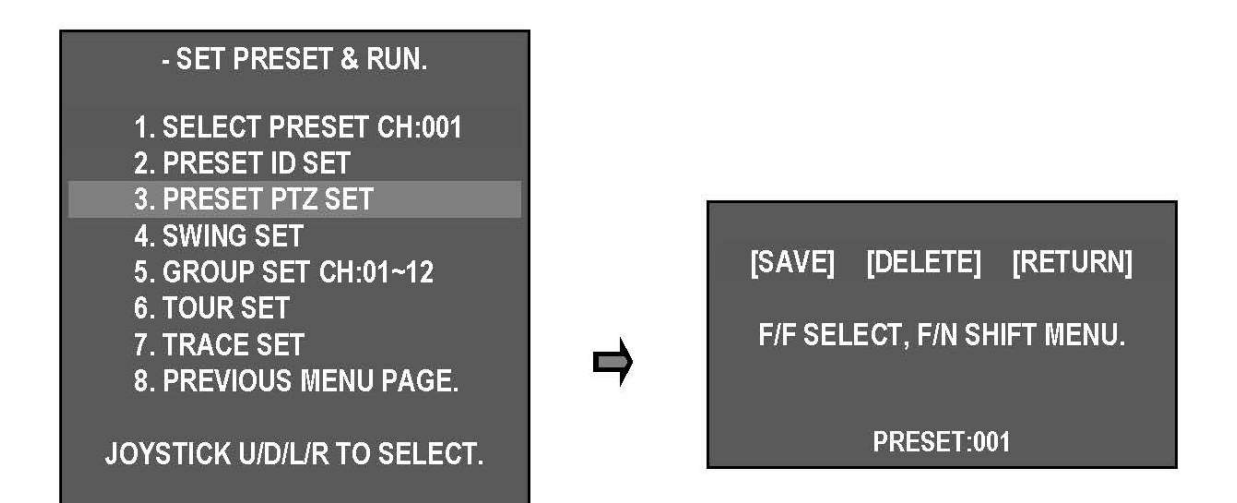

Перейти к меню, нажав кнопку вверх / вниз / влево / вправо.

 $Q_F$  $|$  ISAVE] → [DELETE] → [RETURN] ([СОХРАНИТЬ] → [УДАЛИТЬ] → [ВОЗВРАТ]).

Перемещайте курсор и выберите меню, нажав .

- [SAVE]: сохранить и перейти к предыдущему экрану.
- [DELETE]: удалить предустановку.
- [RETURN]: отменить и перейти к предыдущему экрану.

#### 4). НАСТРОЙКА ВРАЩЕНИЯ

- При команде SWING (вращение) камера перемещается между 2 выбранными позициями и управляет маршрутом.

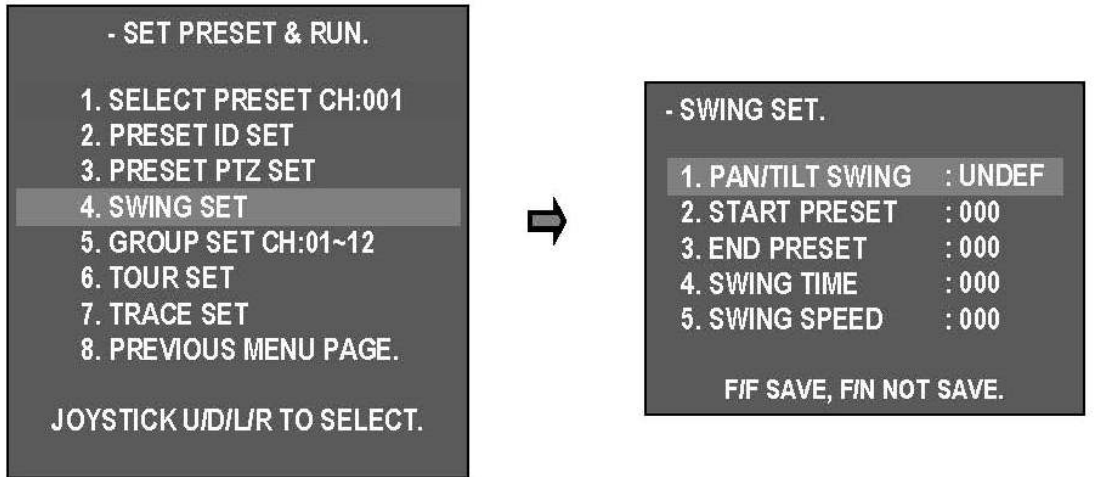

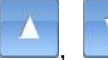

, изменение по меню изменение настроек

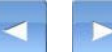

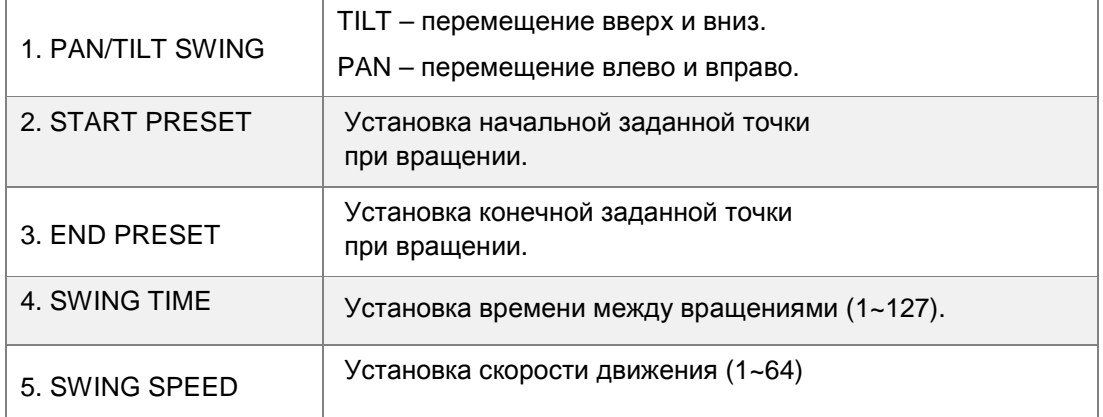

5). НАСТРОЙКА ГРУПП КАНАЛОВ: 01~12

Можно задать макс. 12 групп и 12 предустановок для каждой группы.

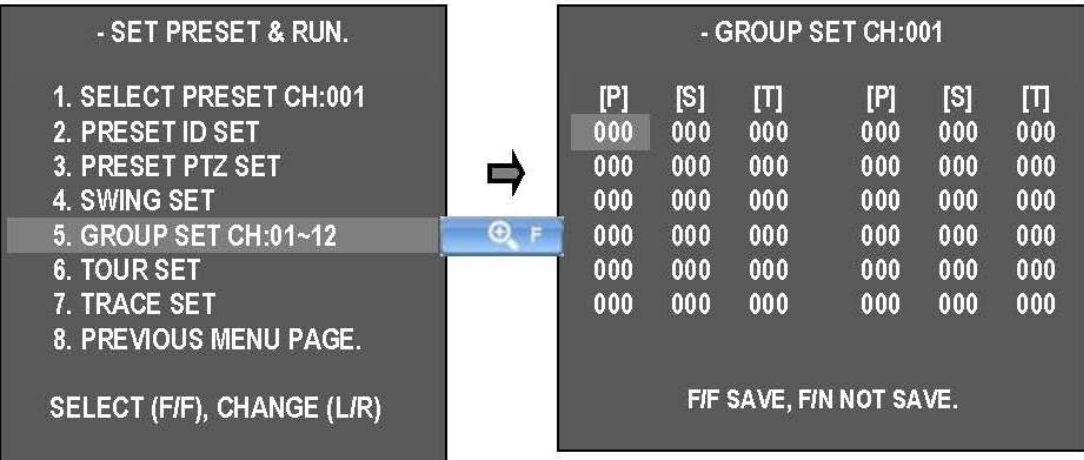

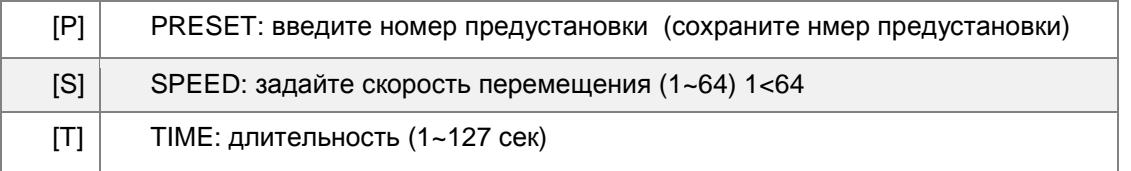

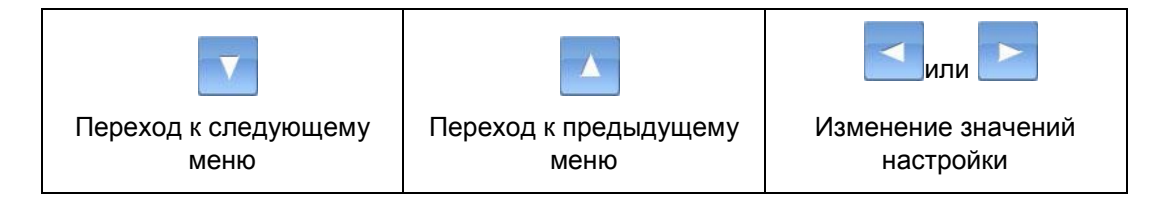

6). НАСТРОЙКА ТУРА

Тур включает 12 групп.

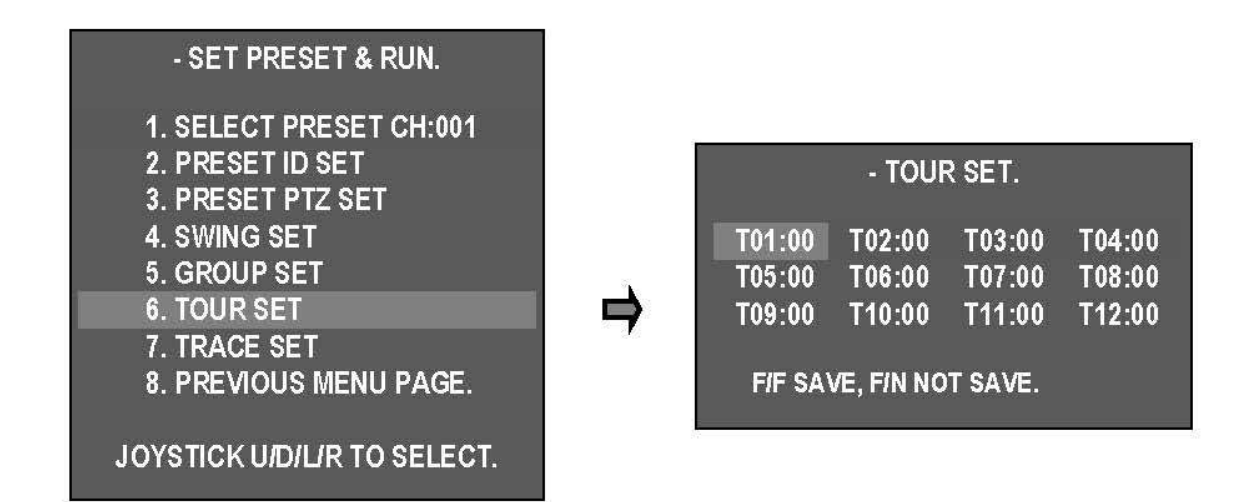

#### 7). НАСТРОЙКА ШАБЛОНА

Сохранение шаблона движения джойстика для макс. 180 секунд и выполнение сохраненного движения.

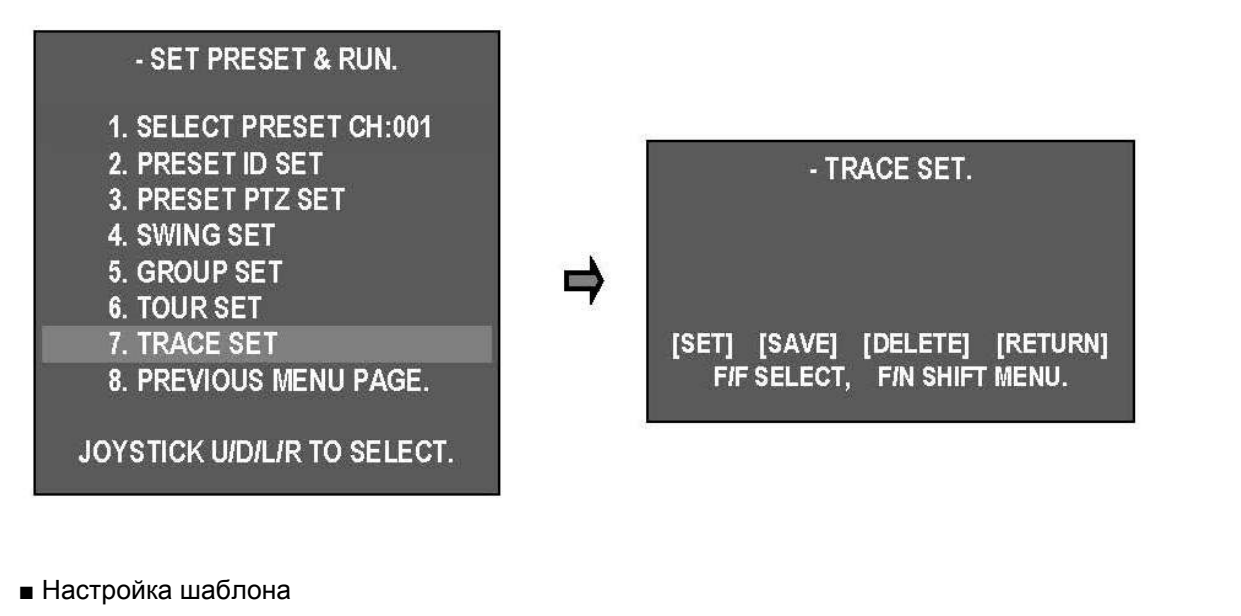

- ① Настройка тура
- <u>© F</u> чтобы выбрать режим SET→ переместите камеру с помощью клавиши» PTZ в нужное положение, в котором она может находиться до 180 сек.
- $\overline{a}$  После окончания процедуры переместите курсор в режим сохранения  $\overline{a}$   $\overline{a}$  Нажмите

кнопку  $\begin{bmatrix} 1 & 1 \\ 1 & 2 \end{bmatrix}$ , чтобы сохранить перемещение.

- [SET]: начало настройки отслеживания.
- [SAVE]: сохранение и переход к предыдущему экранному меню.
- [DELETE]: удаление предустановки.
- [RETURN]: отмена и переход к предыдущему экранному меню.
- 8). PREVIOUS MENU PAGE возврат к предыдущему экранному меню.

#### **2. ЗАПУСК ФУНКЦИИ PTZ**

2. Выберите одну из функций: SWING (вращение) – GROUP (группа) – TOUR (тур) – TRACE

или

(отслеживание), перемещая джойстик вправо / влево

Выберите функцию и выйдите из меню **[10]**, данная функция начнет выполняться автоматически.

Значок выбранной функции отображается на экране.

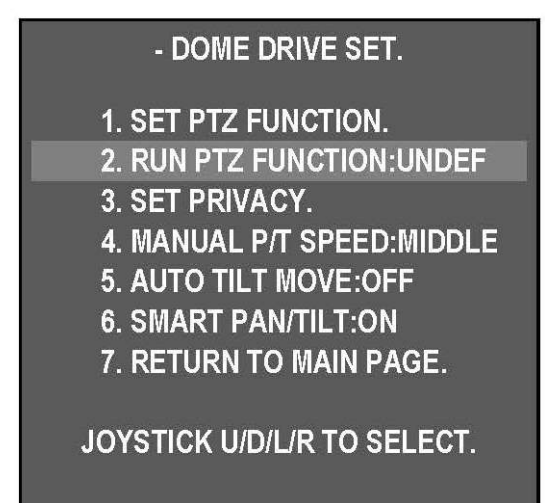

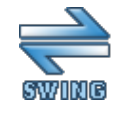

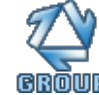

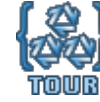

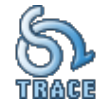

вращение группа тур отслеживание

#### **3. ЗОНА КОНФИДЕНЦИАЛЬНОСТИ**

Можно задать макс. 8 программируемых зон конфиденциальности.

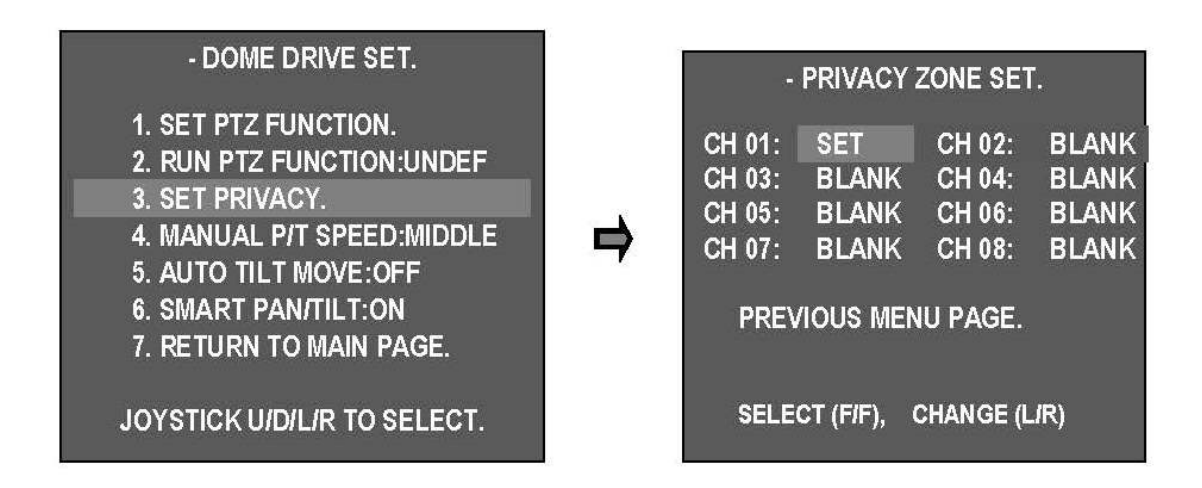

- Настройка:
- DOME DRIVE SET  $\rightarrow$  SET PRIVACY  $\rightarrow$  вход в режим PRIVACY ZONE SET (настройка зоны конфиденциальности)

- При выборе **/ Или перемещении джойстика вверх / вниз на соответствующем**  $\Theta$  F

канале в середине экрана отображается черный квадрат. Нажмите клавишу "F / F".

Переместите камеру в нужное положение, чтобы скрыть необходимый участок. Выберите размер зоны с помощью Zoom In / Out (увеличение/уменьшение).

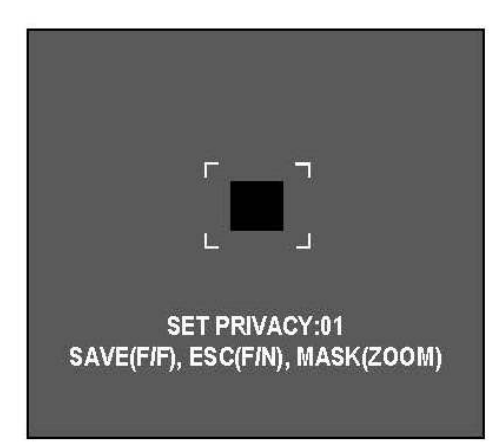

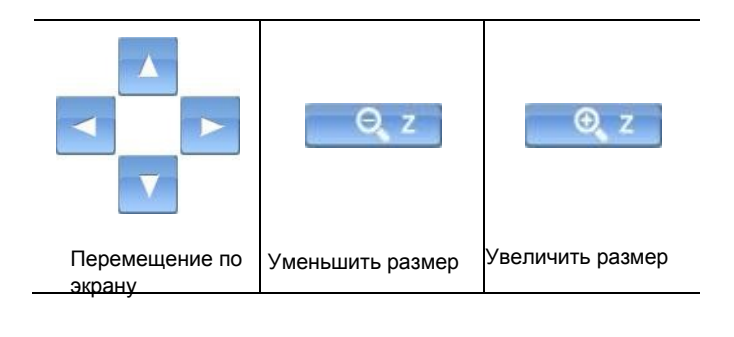

Настройка зоны конфиденциальности – настройка размера квадрата – сохранение настроек конфиденциальности с помощью клавиши "F / F  $\bigoplus$  F , возврат к предыдущему меню. При выборе клавиши **настройка зоны конфиденциальности не сохраняется и** выполняется возврат к предыдущему экрану.

*Внимание! При угле наклона меньше 45 градусов невозможно точно задать зону конфиденциальности.*

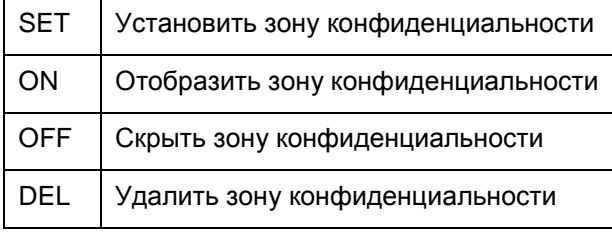

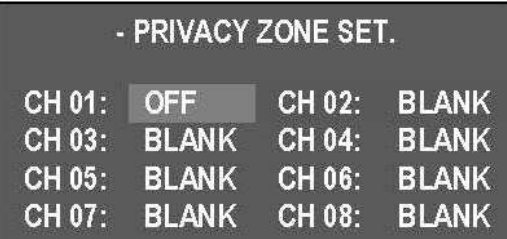

 $Q_F$ 

- Настройка SET - ON - OFF – DEL (настройка-вкл.-выкл.-удаление) проводится для каждой зоны

конфиденциальности путем перемещения джойстика влево / вправо **или** или

- Выберите нужный режим и используйте выбранное меню, нажав F/F.

#### 4. **ВЫБОР СКОРОСТИ ВРУЧНУЮ**

Можно контролировать скорость поворота/наклона; варианты: Low (низкая), Medium (средняя) и Max (максимальная).

#### 5. **АВТОМАТИЧЕСКИЕ НАКЛОНЫ**

Наклон на 180° осуществляется автоматически, когда угол наклона камеры достигает максимального значения, поэтому существует возможность непрерывного отслеживания объектов.

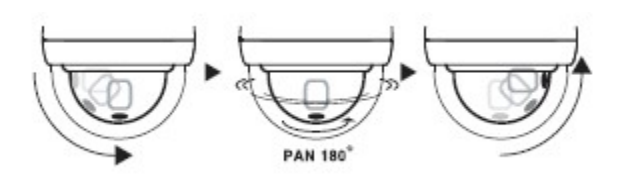

## - DOME DRIVE SET.

- 1. SET PTZ FUNCTION.
- 2. RUN PTZ FUNCTION: UNDEF
- 3. SET PRIVACY.
- 4. MANUAL P/T SPEED: MIDDLE
- 5. AUTO TILT MOVE: OFF
- **6. SMART PAN/TILT:ON**
- 7. RETURN TO MAIN PAGE.

JOYSTICK U/D/L/R TO SELECT.

#### 6. **ИНТЕЛЛЕКТУАЛЬНЫЙ ПОВОРОТ/НАКЛОН**

Данная функция позволяет автоматически менять скорость панорамирования / наклона в зависимости от коэффициента масштабирования.

## << DOME CAMERA SETUP >>

- DOME DRIVER SET.
- CAMERA SET.
- SPECIAL SET
- TIME SCHEDULE SET.
- IR LED SET
- EXIT.
- **JOYSTICK UIDILIR TO SELECT.**

#### <span id="page-20-0"></span>**3.4.2.2. НАСТРОЙКА КАМЕРЫ**

#### 1. **НАСТРОЙКА ID**

Идентификатор камеры содержит до 16 английских букв, каждую букву можно выбрать зумом джойстика и сохранить идентификатор камеры с помощью клавиши F / F, затем выйти из меню.

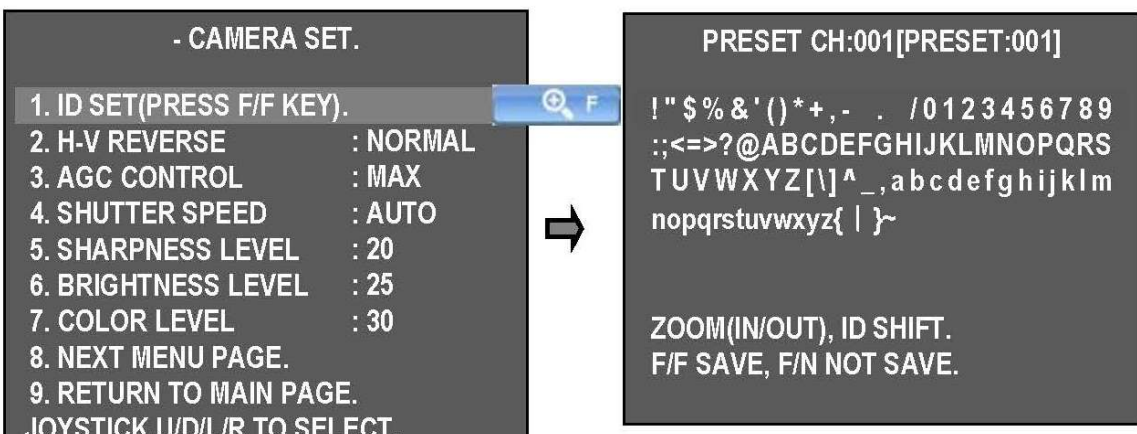

#### **2. ГОРИЗОНТАЛЬНОЕ И ВЕРТИКАЛЬНОЕ ПОЛОЖЕНИЕ**

Настройка режима H-V (Г-В).

- Normal: нормальное положение
- H-REV: поворот изображения горизонтально.
- V-REV: поворот изображения вертикально.

• HV-REV: поворот изображения горизонтально и вертикально.

#### **3. УПРАВЛЕНИЕ АРУ**

АРУ (автоматическая регулировка усиления) Регулируется усиление видео, чтобы автоматически поддерживать выход полного видеосигнала при полной амплитуде: 1 вольт. ▶LOW (низкое), MIDDLE (среднее), MAX (максимальное).

#### 4. **СКОРОСТЬ ЗАТВОРА**

Регулировка скорости электронного затвора камеры.

▶По умолчанию: AUTO.

▶ Варианты: AUTO, OFF, A.FLK (подавление мерцания), 1/160 ~ 1/10000

#### - CAMERA SET.

1. ID SET(PRESS F/F KEY). : NORMAL 2. H-V REVERSE **3. AGC CONTROL**  $: MAX$ **4. SHUTTER SPEED** : AUTO

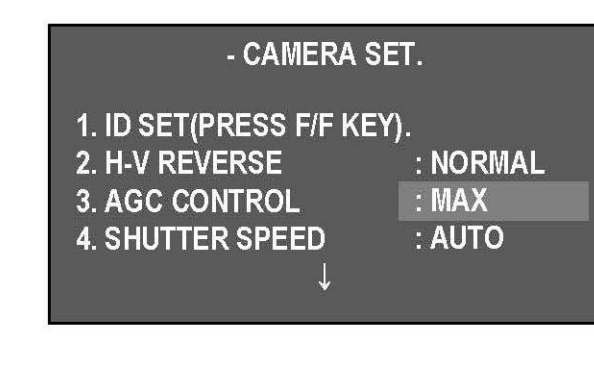

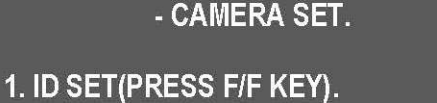

2. H-V REVERSE

- **3. AGC CONTROL**
- **4. SHUTTER SPEED**
- : NORMAL  $: MAX$
- $:$  AUTO

**5. УРОВЕНЬ ЧЕТКОСТИ**

Компенсация формы предмета.  $\blacktriangleright$ Варианты: 0 ~ 32, по умолчанию: 20

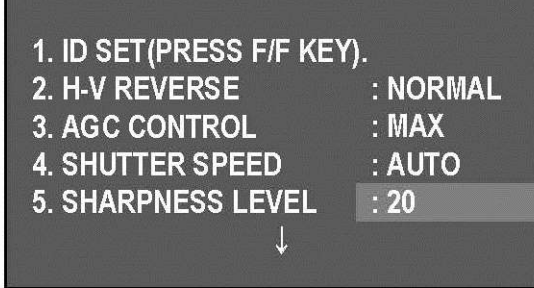

#### **6. УРОВЕНЬ ЯРКОСТИ**

Управление яркостью экрана.

При закрытой диафрагме экран становится темным из-за низкого числового значения.

Когда диафрагма открывается, экран становится ярким, числовое значение высокое.

▶Варианты: 0~50, по умолчанию: 25

#### 7. **УРОВЕНЬ ЦВЕТОВОЙ НАСЫЩЕННОСТИ**

Регулировка цветовой насыщенности изображения. Чем выше число, тем выше насыщенность; чем ниже, тем цвет становится темнее.

▶Варианты: 0~50, по умолчанию: 30

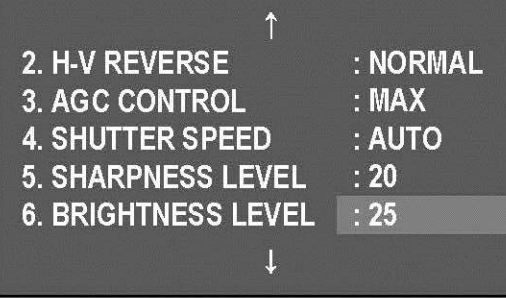

#### **8. СЛЕДУЮЩАЯ СТРАНИЦА МЕНЮ**

▶ Переход к следующей странице меню.

#### **9. ВОЗВРАТ НА ГЛАВНУЮ СТРАНИЦУ**

▶Переход к предыдущей странице меню.

## - CAMERA SET.

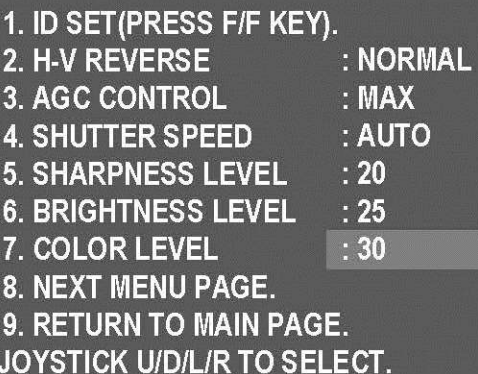

#### **10. УРОВЕНЬ ЦИФРОВОГО ПОНИЖЕНИЯ ШУМА (DNR)**

Уменьшение шума при минимальной освещенности, а также уменьшение размера файла при эффективном сокращении шума.

▶ OFF (выкл.), LOW (низк.), MIDDLE (средн.), MAX (макс.).

#### - CAMERA SET.

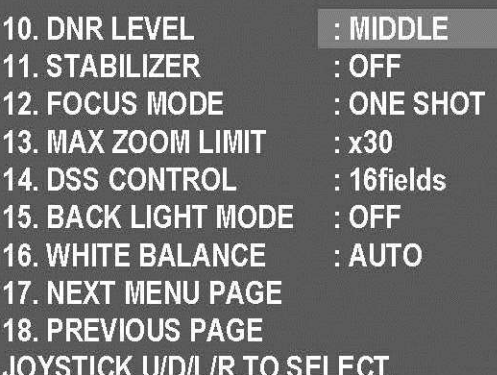

#### **11. СТАБИЛИЗАЦИЯ**

При высоком уровне увеличения может наблюдаться дрожание, данная функция помогает его компенсировать.

#### ▶**Включение/выключение** (ON/OFF)

Выберите "ON" (фиксированное оптическое увеличение x30) в 13.MAX ZOOM LIMIT (максимальный предел увеличения) (недоступно при цифровом увеличении).

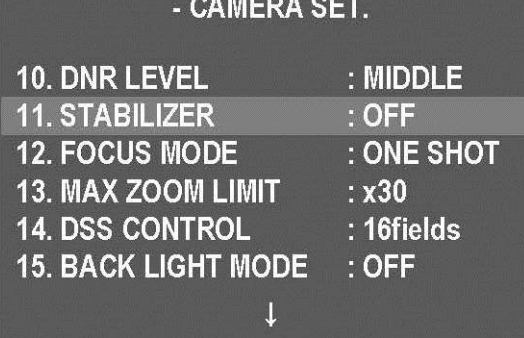

CAMEDA SET

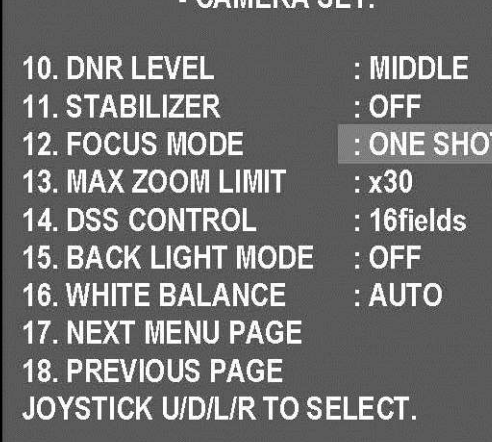

#### 12. **РЕЖИМ ФОКУСИРОВКИ**

Переход режима фокусировки на ручной или авто.

- ▶ MANUAL: установка фокуса вручную.
- ▶ AUTO: автофокус при движении объекта.
- ▶ ONE SHOT: режим фокусировки функционирует во время работы зума.

#### **13. ЛИМИТ УВЕЛИЧЕНИЯ ИЗОБРАЖЕНИЯ**

Используется при корректировке или ограничении диапазона фокусировки для установки максимального значения увеличения. (Возможна установка диапазона цифрового зума.) ▶x30 (оптический зум): MAX ZOOM LIMIT выкл.

▶x60~x600 (цифровое увеличение)

#### **14. КОНТРОЛЬ ЭЛЕКТРОННОГО УВЕЛИЧЕНИЯ ЧУВСТВИТЕЛЬНОСТИ (DSS)**

Позволяет получать более яркое изображение даже при очень низкой освещенности.

 $\blacktriangleright$  Варианты: Off (выкл.), 2 ~ 32 поля

▶По умолчанию: 16 полей.

#### **15. РЕЖИМ ПОДСВЕТКИ**

Обеспечивает четкое изображение объекта при сильной подсветке.

▶ OFF**:** выкл.

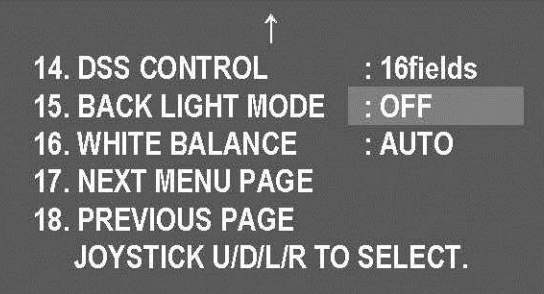

- ▶ WDR MODE: включение компенсации подсветки.
- ▶ HLC MODE (компенсация встречной засветки): включение компенсации встречной засветки
- ▶ BLC MODE: активизирует использование компенсации задней засветки.
- ▶ DEFOG: коррекция при тумане.

 $\oplus$  F Выберите нужный режим подсветки с помощью клавиши

- WDR SET.

1. WDR LEVEL  $: MIDDLE$ 

 $:$  OFF 2. ACE ONOFF

**RETURN TO MENU.** 

#### **НАСТРОЙКА ШИРОКОГО ДИНАМИЧЕСКОГО ДИАПАЗОНА (WDR)**

- WDR LEVEL: установка чувствительности WDR LOW, MIDDLE, MAX (низкой, средней, максимальной).
- ACE ON/OFF: компенсация задней засветки.

- HLC SET.

1. HSBLC LEVEL  $:$  MIDDLE 2. MASK COLOR · BLACK

**RETURN TO MENU.** 

## **НАСТРОЙКА КОМПЕНСАЦИИ ВСТРЕЧНОЙ ЗАСВЕТКИ (HLC)**

- HLC LEVEL: установка уровня HLC: LOW, MIDDLE, MAX (низкий, средний, макс.)
- MASK COLOR: цвет маски: GRAY (серый), D.GRAY (темно-серый), BLACK (черный)

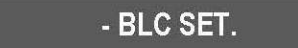

1. BLC LEVEL  $:$  MIDDLE

**RETURN TO MENU.** 

#### **НАСТРОЙКА КОМПЕНСАЦИИ ЗАДНЕЙ ЗАСВЕТКИ (BLC)**

- BLC LEVEL: уровень BLC: LOW, MIDDLE, MAX. (низкий, средний, макс.)

- DEFOG SET.

: AUTO **1. DEFOG MODE**  $:$  MIDDLE 2. DEFOG LEVEL

**RETURN TO MENU.** 

#### **НАСТРОЙКА КОРРЕКЦИИ ПРИ ТУМАНЕ**

Данная функция позволяет получать изображения с камеры видеонаблюдения в плохую погоду, например, при тумане, в пасмурный день.

DEFOG MODE (режим коррекции)

▶ MANUAL: ручная настройка режима.

▶ AUTO: функция выполняется автоматически.

- DEFOG LEVEL: уровень вручную устанавливается на LOW/MIDDLE/MAX (низкий/средний /макс.).

#### **16. БАЛАНС БЕЛОГО**

Функция баланса белого позволяет регулировать баланс цветов экрана при изменении условий освещения ATW (автоматическая настройка баланса белого) (1,700K ~ 11,000K), AUTO (автоматическая компенсация цвета), OUTDOOR (компенсация цвета для соответствия условиям вне помещения), INDOOR (компенсация цвета для соответствия условиям в помещении.)

**17. NEXT MENU PAGE** (следующая страница меню)

**18. PREVIOUS MENU PAGE** (предыдущая страница меню)

#### **19. ДЕНЬ/НОЧЬ**

Функция день/ночь позволяет переходить от цветного к ч/б изображению. Оптимальные условия устанавливаются с помощью функциии DSS.

▶DAY MODE: преимущественно цветной режим.

▶ AUTO SLOW: режим день/ночь при низкой освещенно

сти.

AUTO FAST: режим день/ночь при высокой освещенности.

▶ NIGHT MODE: Ч / Б режим.

#### **20. SLOW AE** (медленная скорость экспозиции)

В сложных условиях освещения для увеличения качества изображения возможно уменьшение скорости захвата изображения. Функция используется для мониторинга районов, где освещение в ночное время резко изменяется.

Скорость экспозиции может снижаться приблизительно до двух минут.

▶SLOW (медленная)/ MIDDLE (средняя)/ FAST (высокая)

#### **21. PREVIOUS MENU PAGE** (предыдущая страница меню)

#### <span id="page-25-0"></span>**3.4.2.3. СПЕЦИАЛЬНАЯ НАСТРОЙКА**

**1. ЭКРАННОЕ МЕНЮ**

## - CAMERA SET.

**19. DAY&NIGHT** : AUTO FAST 20. SLOW AE : FAST 21. PREVIOUS MENU PAGE.

**JOYSTICK U/D/L/R TO SELECT.** 

#### - CAMERA SET.

**19. DAY&NIGHT** : AUTO FAST 20. SLOW AE : FAST **21. PREVIOUS MENU PAGE.** 

**JOYSTICK U/D/L/R TO SELECT.** 

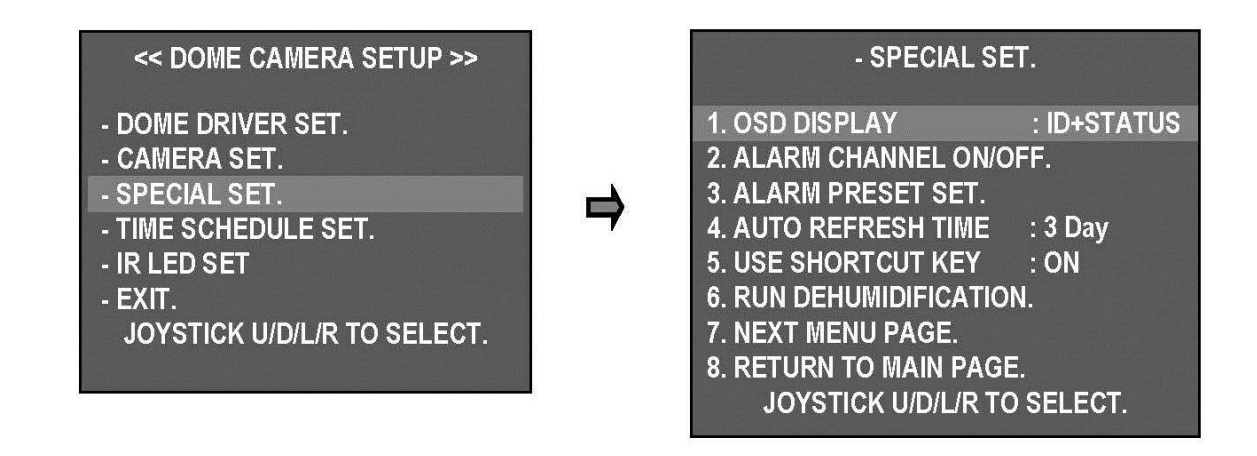

Отображение ID или статуса на экране

- ID + STATUS: отображение ID и статуса.
- ID ONLY: отображение только ID.
- STATUS ONLY: отображение только статуса.
- ALL OFF: нет отображения.

#### **2. ВКЛ./ВЫКЛ. КАНАЛА ТРЕВОГИ**

- Настройка вкл./выкл. тревожного входа для каждого канала.

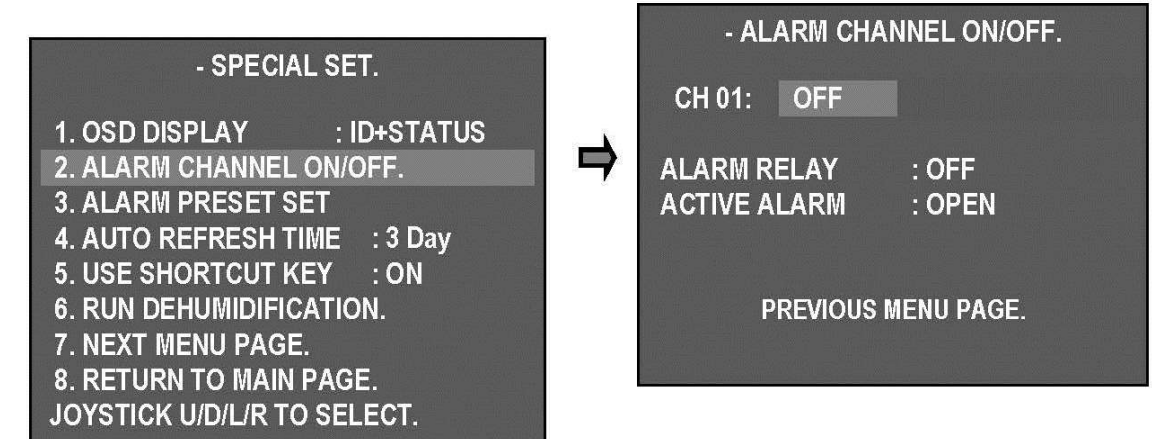

ALARM CH On/Off: тревожный вход - каждый канал может быть ON / OFF (вкл./выкл.).

- В зависимости от сигнала можно выбрать ACTIVE OPEN (N/C) (нормально открытый) или ACTIVE CLOSE (N/O) (нормально закрытый).

- Если пользователь выбирает ACTIVE OPEN, сигнал активируется, когда вход сигнализации открыт. Если пользователь выбирает ACTIVE CLOSE, сигнал активируется, когда вход сигнала тревоги закрыт.

#### **3. ПРЕДУСТАНОВКА ТРЕВОГИ**

- Камера может перейти к заданной точке автоматически в случае поступления неверного сигнала на канал тревоги.

Установите позицию для перемещения в случае поступления неверного сигнала, затем проведите нужные настройки на каждом канале тревоги.

- При выключении тревожного канала соответствующего движения не происходит.
- Можно выбрать от 1 до 250 предустановок.

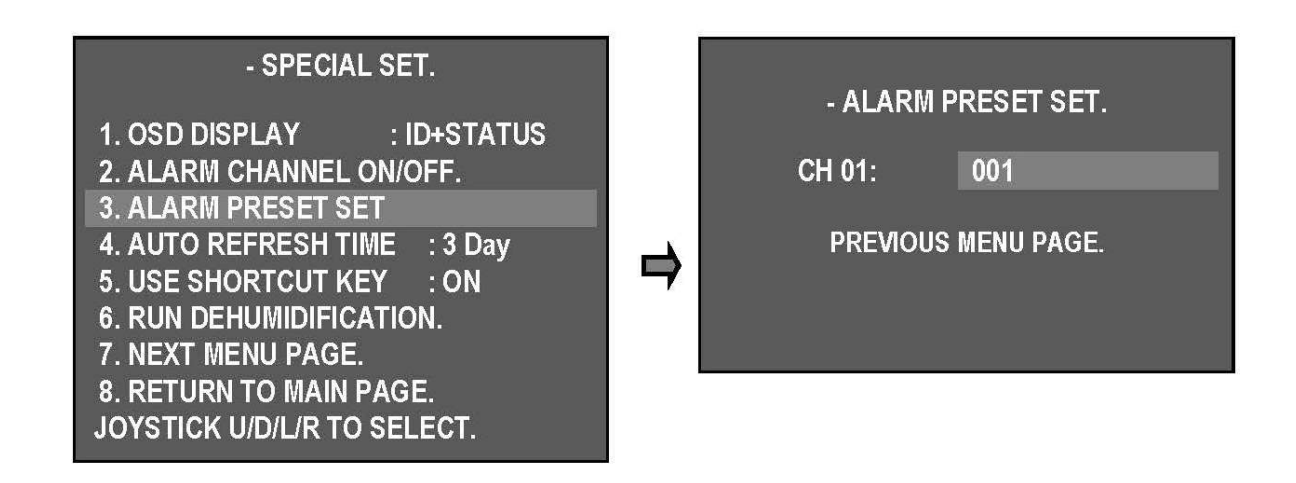

#### **4. ВРЕМЯ АВТООБНОВЛЕНИЯ**

- Автоматический запуск для нормального наведения фокуса.

▶OFF(выкл.), 6~18 часов, 1~7 дней.

 $Q_F$ ◈**Фокус запускается нажатием клавиши F/F**

#### - SPECIAL SET.

1. OSD DISPLAY : ID+STATUS 2. ALARM CHANNEL ON/OFF. **3. ALARM PRESET SET** 4. AUTO REFRESH TIME : 3 Day 5. USE SHORTCUT KEY : ON **6. RUN DEHUMIDIFICATION.** 7. NEXT MENU PAGE. 8. RETURN TO MAIN PAGE.

**JOYSTICK U/D/L/R TO SELECT.** 

#### **5. ИСПОЛЬЗОВАНИЕ КЛАВИШИ БЫСТРОГО ДОСТУПА**

- Клавиша быстрого доступа помогает ускорять выполнение некоторых функций.

▶ ON: использовать

клавишу

▶ OFF: не использовать клавишу

#### ■**Меню клавиш быстрого доступа**

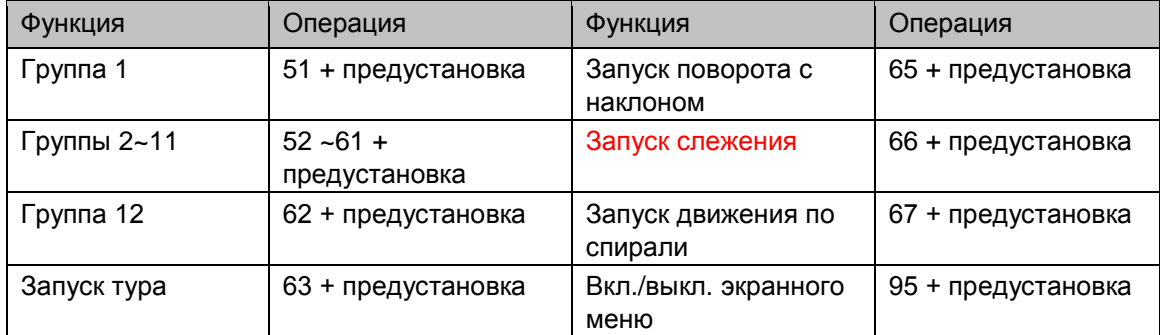

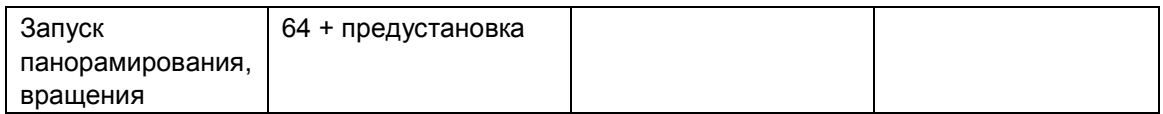

*Внимание. Возможно выполнение функций при использовании любого протокола.*

#### **6. СНИЖЕНИЕ ВЛАЖНОСТИ**

- Когда камера находится в неблагоприятных погодных условиях, из-за конденсата на прозрачном стекле наблюдение за предметами затрудняется. Для удаления влаги можно включить на 10 мин. вентилятор и нагреватель. Через 10 мин. процесс автоматически останавливается, для повторного удаления влаги снова выберите данную функцию в экранном меню.

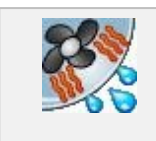

На экране отображается данный значок

#### **7. СЛЕДУЮЩАЯ СТРАНИЦА МЕНЮ.**

#### **8. ПЕРЕХОД НА ГЛАВНУЮ СТРАНИЦУ**

**9. ЯЗЫК**

▶**АНГЛИЙСКИЙ: (по умолчанию),** корейский

#### **10. ИСПОЛЬЗОВАНИЕ ПАРОЛЯ**

Для безопасной работы PTZ следует задать пароль

## - SPECIAL SET.

9 LANGUAGE : ENGLISH **10. USE PASSWORD**  $\cdot$  OFF 11. CHANGE PASSWORD.

- 12. FACTORY RESET ! WARNING!
- **13. PREVIOUS PAGE.**

**JOYSTICK U/D/L/R TO SELECT.** 

- 10. Выберите USE PASSWORD

(использовать пароль) ON/OFF, с помощью

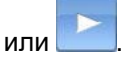

- Затем выберите параметр "ON", появится вопрос об использовании пароля при входе в экранное меню.

#### **11. ИЗМЕНЕНИЕ ПАРОЛЯ**

- 11. Выберите CHANGE PASSWORD (изменить пароль) пользователь может выбрать пароль с помощью или .

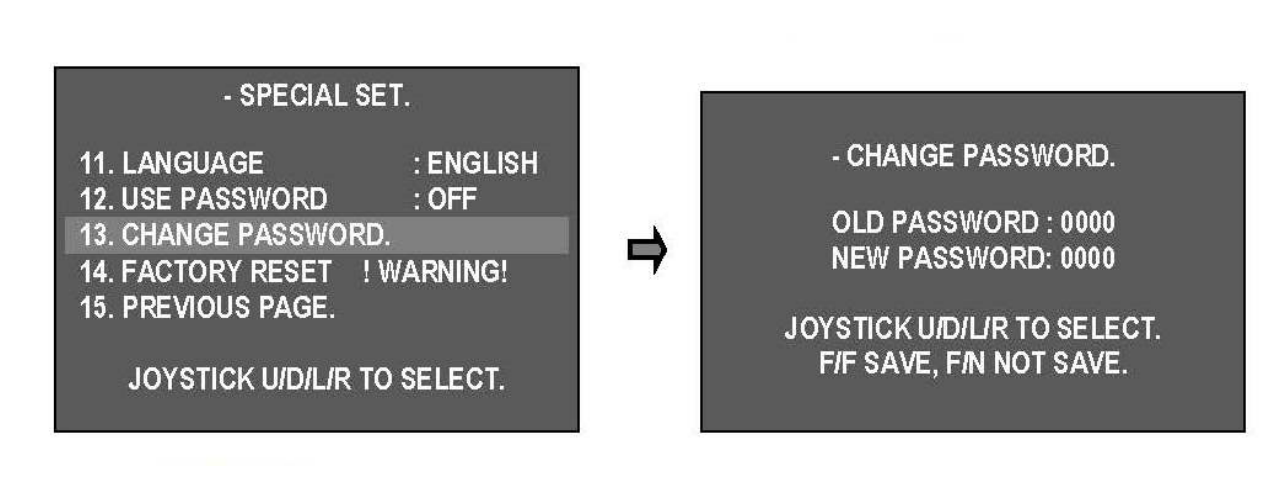

Клавиша F/F **COLL F**: сохранение пароля и возврат к предыдущему меню.

- Клавиша F/N  $\overline{P}$ ,  $\overline{P}$ , пароль не сохраняется и выполняется возврат к предыдущему меню.

*Внимание. Если вы забыли пароль, можно использовать запасной: 7233. Рекомендуется изменить пароль для обеспечения безопасности.* 

#### **14. ВОЗВРАТ К ЗАВОДСКИМ НАСТРОЙКАМ**

**Возврат к первоначальным настройкам.** 

*Внимание. Существующие в меню настройки удаляются.* 

#### <span id="page-29-0"></span>**3.4.2.4. НАСТРОЙКА РАСПИСАНИЯ**

**1. НАСТРОЙКА ФУНКЦИИ РАСПИСАНИЯ**

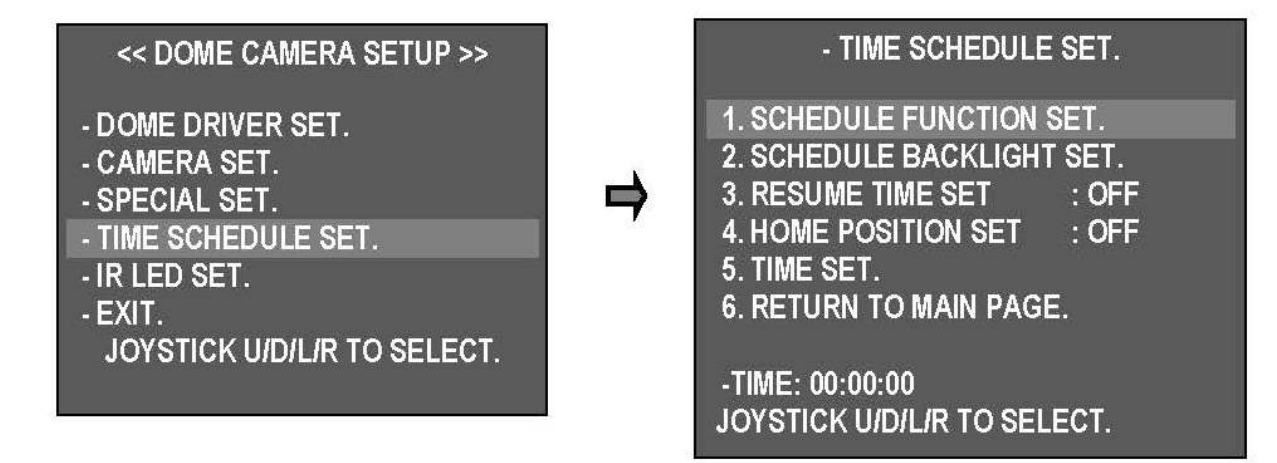

Данный параметр позволяет обеспечить выполнение различных функций в определенное время.

Выберите TIME SCHEDULE SET > SCHEDULE FUNCTION SET (НАСТРОЙКА РАСПИСАНИЯ> НАСТРОЙКА ФУНКЦИЙ РАСПИСАНИЯ).

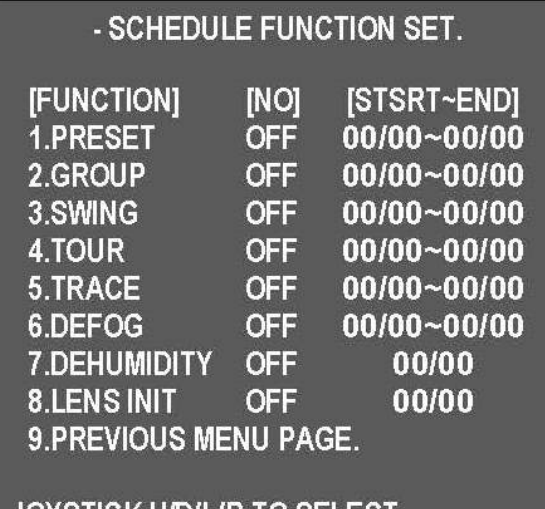

JOYSTICK UIDILIR TO SELECT.

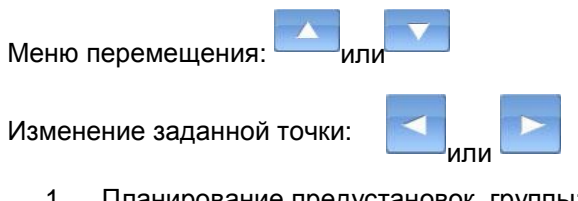

1. Планирование предустановок, группы:

задайте предустановку или группу, нажав

или в столбце [FUNCTION]. Выберите номер предустановки или группы в столбце [No].

Затем установите время начала и оконечания операции в столбце [Start-End].

※ В настройке указываются часы и минуты, формат времени: 24 часа.

※ Для функций 1-6 в столбце [FUNCTION] Preset, Group, Swing, Tour, Trace, Defog (предустановка, группа, вращение, тур, отслеживание, коррекция при тумане) указывается время начала и окончания, поэтому обратите внимание на правильность указываемых значений.

2. Расписание вращения: выберите SWING (вращение) в столбце [FUNCTION] и Pan

(панорамирование) или Tilt (наклон) в строке [NO]. Затем установите время начала и окончания вращения в строке [Start-End].

※Выбирается одна из функций: панорамирование или наклон.

3. Расписание тура, отслеживания: выберите Tour (тур) или Trace (отслеживание) в строке [Function].

Выберите ON (вкл.) или or OFF (выкл.) в строке [NO], затем установите время начала и окончания тура/слежения в строке [Start-End].

4. Расписание функции коррекции при тумане: выберите Defog (коррекция при тумане) в строке [FUNCTION].

Выберите Manual (ручной) или Auto (авто) в строке [NO], затем установите время начала и окончания выполнения функции коррекции при тумане в строке [Start-End]. 5. Расписание удаления влаги: выберите 'ON' и задайте время работы,

вентилятор/нагреватель будет работать в течение 10 минут.

※ Данная функция доступна в любое время.

**1.**.

6. Расписание включения объектива: установку значений зума/фокуса объектива можно начать в назначенное время. Установите LENS INIT (вкл. объектива) на 'ON' и задайте время работы.

※При включении объектива выполняется запуск мотора, который помогает сохранять оптимальное состояние объектива, когда функция автоматической фокусировки не работает.

#### **2. РАСПИСАНИЕ УСТАНОВКИ ПОДСВЕТКИ**

Запуск в назначенное время заданной функции WDR.

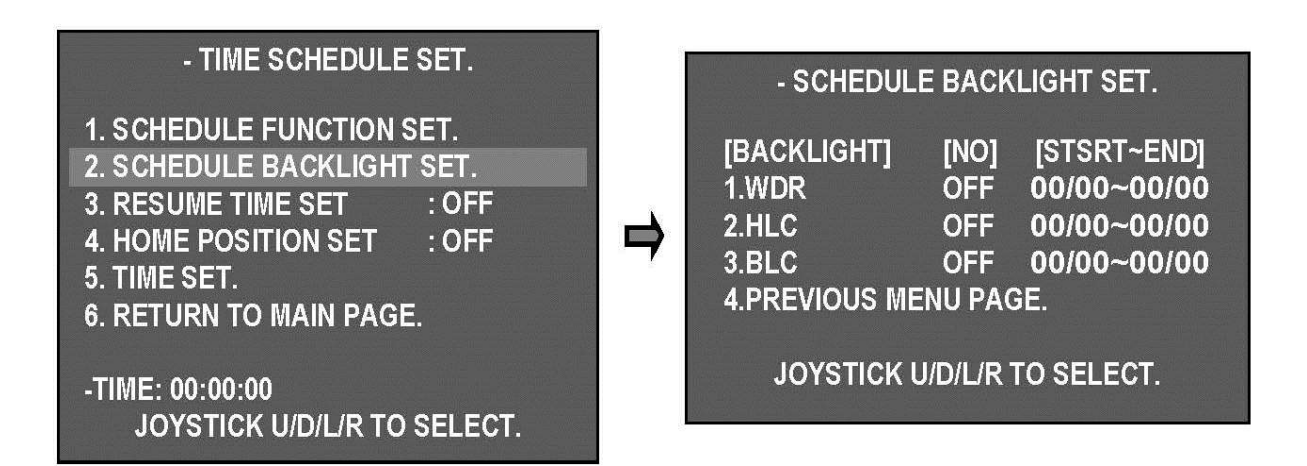

- Выберите один из 3 параметров: WDR (широкий динамический диапазон), HLC (компенсация яркой засветки), BLC (компенсация заднего света) и ON. После этого установите время начала и окончания операции.

.

Когда заданное в расписании время истечет, камера начнет действовать в соответствии с ранее заданными в меню настройками.

※ Будьте внимательны при установке времени операции, чтобы первое указываемое значение времени не было выше второго.

#### **3. НАСТРОЙКА ВРЕМЕНИ ВОЗОБНОВЛЕНИЯ РАБОТЫ**

НАСТРОЙКА ВРЕМЕНИ ВОЗОБНОВЛЕНИЯ РАБОТЫ позволяет установить время задержки, чтобы камера могла наблюдать за нужной зоной при поступлении неверного сигнала тревоги.

После этого снова запускаются функции группы, тура, вращения, даже если камера управляется вручную или после прохождения по заданным точкам.

Можно назначить время от 3 до 180 сек. Функции группы, тура, вращения возобновят работу по окончании назначенного времени задержки.

- TIME SCHEDULE SET. **1. SCHEDULE FUNCTION SET.** 2 SCHEDULE BACKLIGHT SET. **3 RESIME TIME SET**  $-113$ **4 HOME POSITION SET**  $:$  OFF 5. TIME SET. **6. RETURN TO MAIN PAGE.** -TIME: 00:00:00 JOYSTICK UIDLIR TO SELECT.

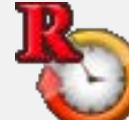

После установки времени возобновления работы в левой части экрана появляется значок. На этом этапе функции предустановки, группы, тура, вращения не работают.

 Для возобновления их работы следует выключить настройку возобновления функционирования.

#### - TME SCHEDULE SET.

**1 SCHEDULE FUNCTION SET 2. SCHEDULE BACKLIGHT SET. 3. RESUME TIME SET**  $1.003$ **4. HOME POSITION SET**  $: 003$ 5. TIME SET. **6. RETURN TO MAIN PAGE.** 

-TIME: 00:00:00 JOYSTICK UIDILIR TO SELECT.

#### **4. УСТАНОВКА НАЧАЛЬНОГО ПОЛОЖЕНИЯ**

Данная функция позволяет задать время ожидания камеры при поступлении неправильного сигнала тревоги во время использования заранее заданного шаблона. После этого снова запускаются соответствующие функции, даже если камера управляется вручную.

Можно назначить время от 3 до 180 сек.

Заданные функции возобновят работу по окончании назначенного времени задержки.

Пример. Допустим, задано время 00:00~23:59. Камера вернется в исходное положение после получения неверного сигнала тревоги или при управлении вручную.

#### 5. **НАСТРОЙКА ВРЕМЕНИ**

Установка времени позволяет установить время и его компенсацию.

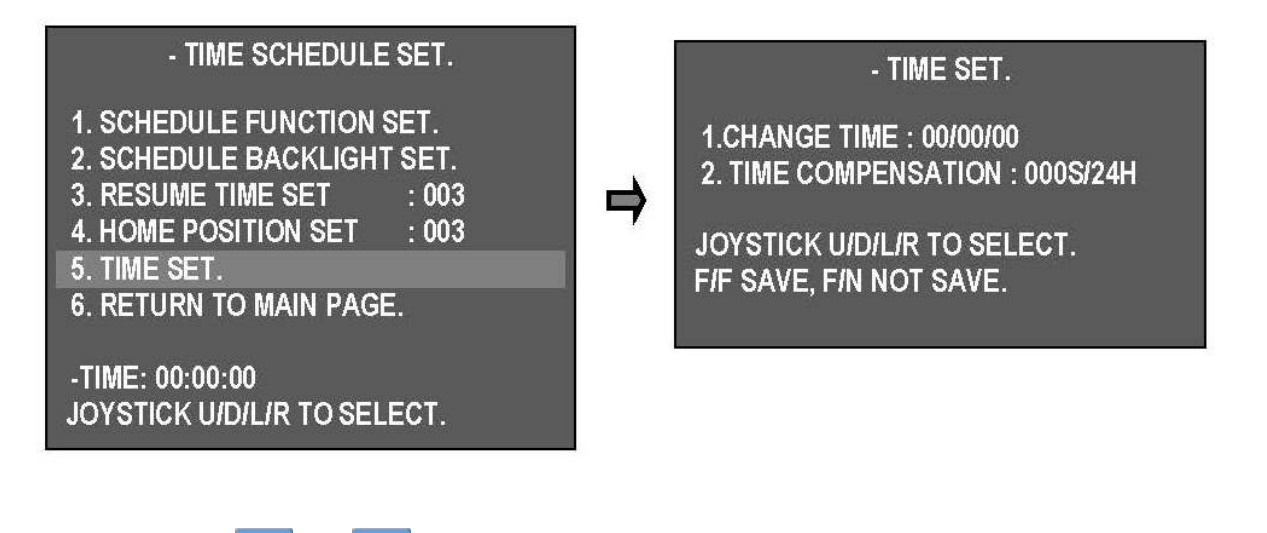

- После выбора **или появится экран TIME SET (установка времени**).

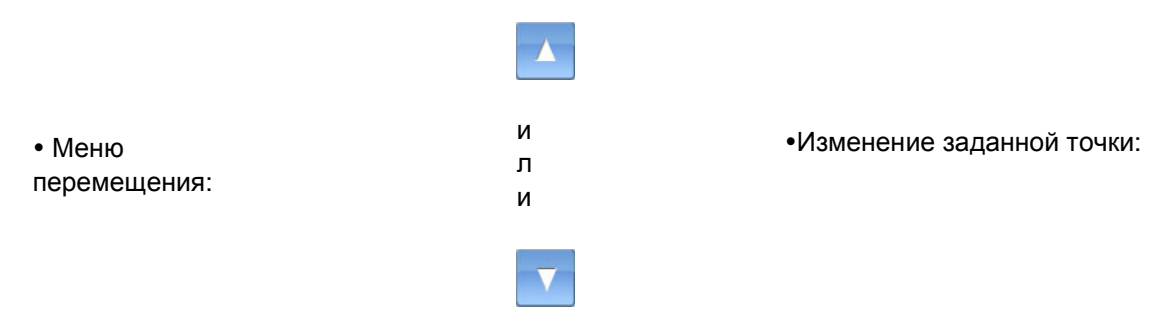

1). CHANGE TIME: можно установить время в формате часы/минуты/секунды.

2). TIME COMPENSATION: функция предназначена для компенсации временных ошибок при долгой эксплуатации. Можно установить даже отрицательные и положительные значения секунд в формате 24 часа.

- Все настройки могут быть успешно сохранены с помощью клавиши **послетия** после окончания настройки времени.

Пример. 001S/24H → за день набегает секунда (макс 59 секунд).

 $-02S/24H \rightarrow 3a$  день теряется 2 секунды (макс 60 секунд).

※ Установленные значения времени можно немного изменить, компенсация времени требуется через 1 ~ 3 часа простоя камеры или ее выключения.

Если камера эксплуатируется после выключения питания в течение долгого периода, следует проверить заданное время.

#### <span id="page-33-0"></span>**3.4.2.5. НАСТРОЙКА ИК-ПОДСВЕТКИ**

Данное меню используется для настройки ИК-подсветки.

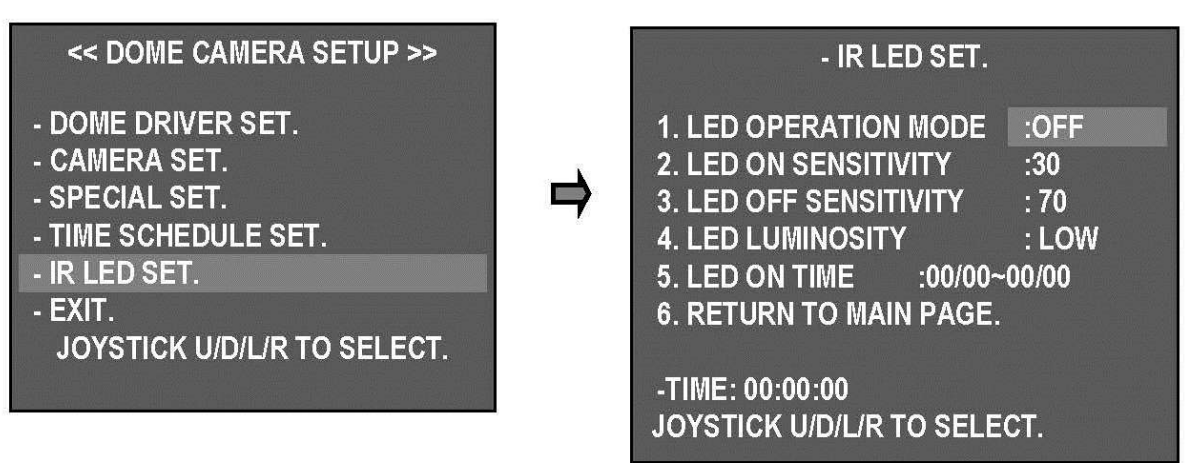

#### **1. РЕЖИМ ПОДСВЕТКИ**

- В данном разделе описывается настройка подсветки.

▶ON: ИК-подсветка постоянно включена.

▶OFF: ИК-подсветка постоянно выключена.

▶AUTO: возможно включение и выключение подсветки в зависимости от интенсивности освещения.

Чувствительность подсветки настраивается с помощью пунктов 2 и 3 меню.

▶TIME: включение подсветки в определенное время.

В пункте 5 можно установить длительность подсветки.

#### **2. ВКЛЮЧЕНИЕ ЧУВСТВИТЕЛЬНОСТИ ИК-ПОДСВЕТКИ**

- Если выбран автоматический режим работы светодиода (AUTO), то можно установить его чувствительность.

▶Варианты настройки: 0 - 70, чем ниже значение, тем ниже чувствительность к

освещенности.

#### **3. ВЫКЛЮЧЕНИЕ ЧУВСТВИТЕЛЬНОСТИ ИК-ПОДСВЕТКИ**

- Если выбран автоматический режим работы светодиода (AUTO), то можно установить его чувствительность.

▶Варианты настройки: 20 - 99, чем ниже значение, тем ниже чувствительность к

освещенности. Выбрав значение 20, можно предотвратить выход свeтодиода из строя в будущем.

#### **4. ЯРКОСТЬ ИК-ПОДСВЕТКИ**

- Можно настроить яркость светодиодов.

▶LOW, MIDDLE, MAX (низкая, средняя, максимальная)

#### **5. ДЛИТЕЛЬНОСТЬ ПОДСВЕТКИ**

- При выборе параметра TIME (время) можно установить длительность подсветки.

## <span id="page-35-0"></span>**Габаритные размеры**

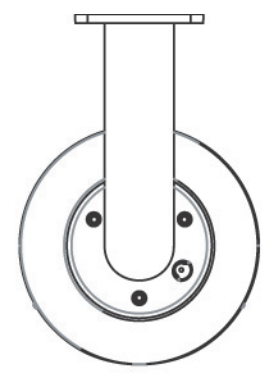

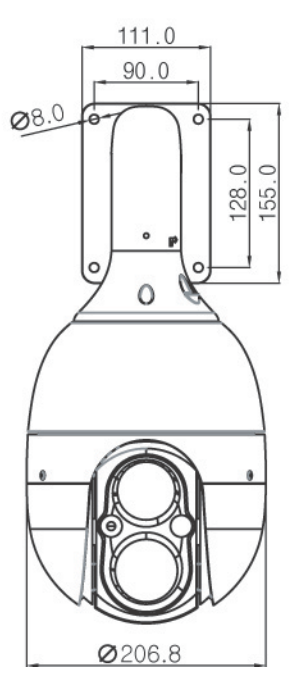

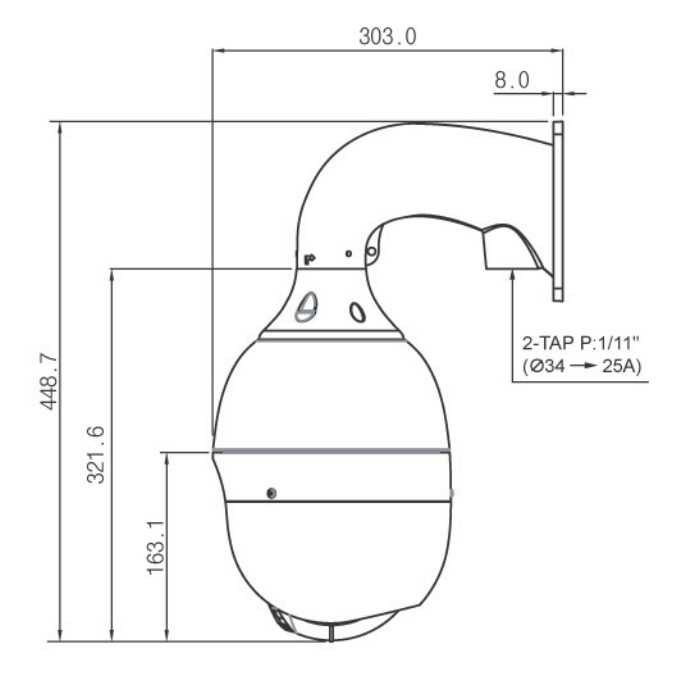

## <span id="page-36-0"></span>**Подключение**

**• CAMERA + DVR + MONITOR**

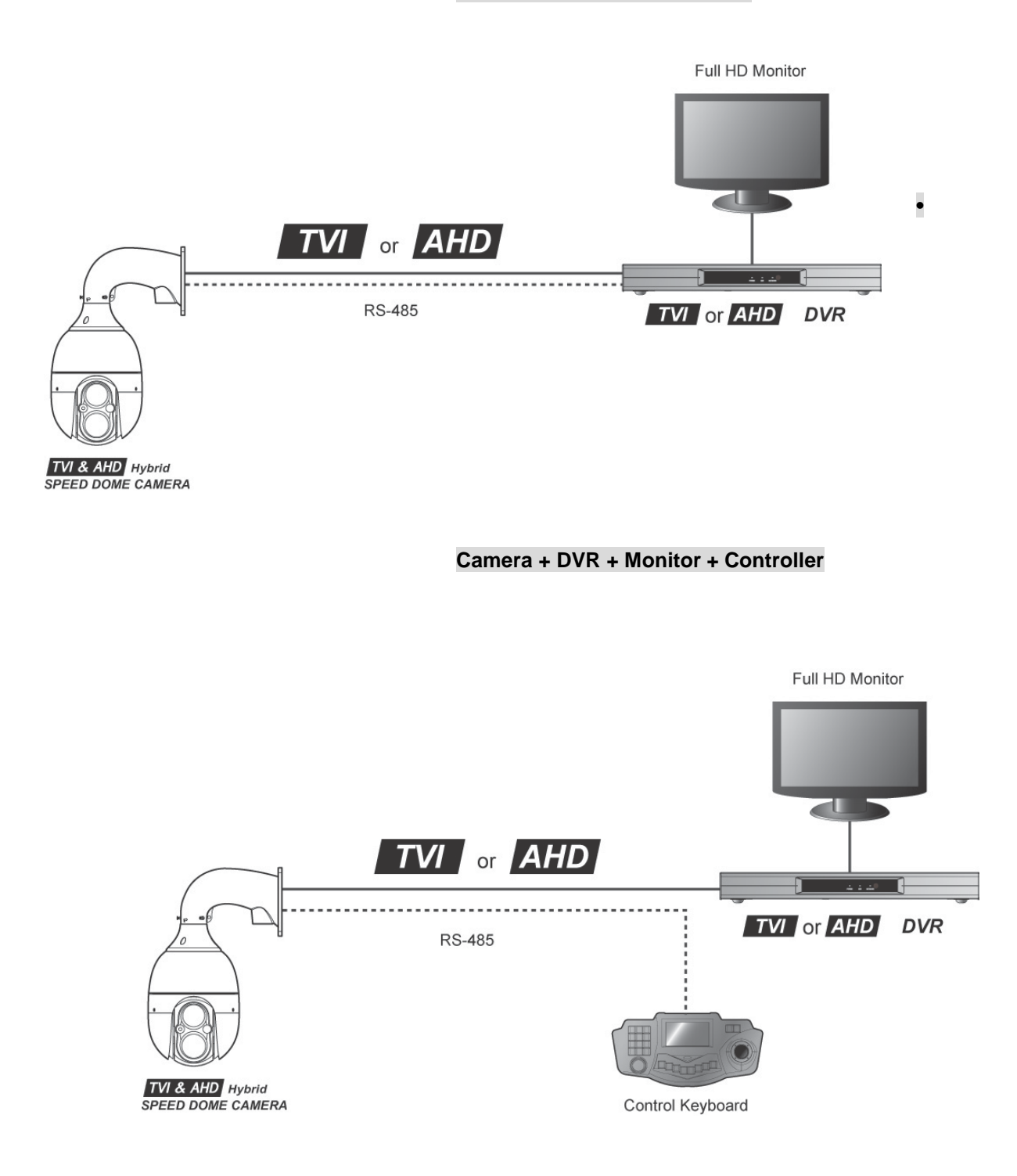

#### **ГАРАНТИЙНЫЕ ОБЯЗАТЕЛЬСТВА**

Гарантийный срок изготовителя – 12 месяцев со дня продажи

Изделие \_\_\_\_\_\_\_\_\_\_\_\_\_\_\_\_\_\_\_\_\_\_\_\_\_\_\_\_\_\_

Серийный номер \_\_\_\_\_\_\_\_\_\_\_\_\_\_\_\_\_\_\_\_\_\_\_\_\_\_

Дата продаж \_\_\_\_\_\_\_\_\_\_\_\_\_\_\_\_\_\_\_\_\_\_\_\_\_\_\_\_\_\_\_\_ МП

Гарантийные обязательства не распространяются на изделия, неисправность которых явилась следствием

несоблюдения условий эксплуатации.

*\*Производитель оставляет за собой право менять конструкцию без предварительного извещения*